### *IVITEEULIÄV* ПОЧТА БАНК

Добрый день!

Коллеги,

для успешного обучения и дальнейшей работы с Клиентами, вам необходимо изучить пособие по работе в ПО Siebel, которое изложено на следующих страницах слайда

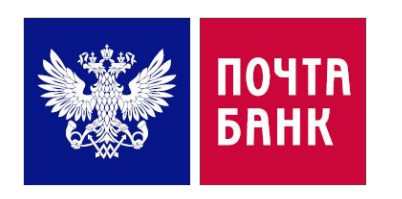

### **IIUДI UTUDNA N PADUTE D IIU CIEDEI**

- В адресной строке браузера необходимо ввести адрес ссылки на ПО: https://newstud.pochtabank.ru/
- В блоке «Среда обучения» выбрать «Клиентская служба»

## СРЕДА ОБУЧЕНИЯ.

Клиентская служба

Сотрудники Клиентских Центров и Стоек продаж

Кредитные консультанты и сотрудники ТО

Кредитный центр

Ввести «Идентификатор пользователя» и «Пароль». Для входа предусмотрены идентификаторы  $\frac{1}{2}$ распределённые по городам:

Воронеж используют от TESTUC101 до TESTUC120 Омск используют TESTUC121 до TESTUC140 Нижний Новгород используют TESTUC141 до TESTUC160 Оренбург используют TESTUC161 до TESTUC181 Пароль единый для всех: **Qwer1234** 

Выбираем «ВХОД»

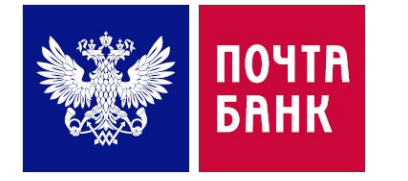

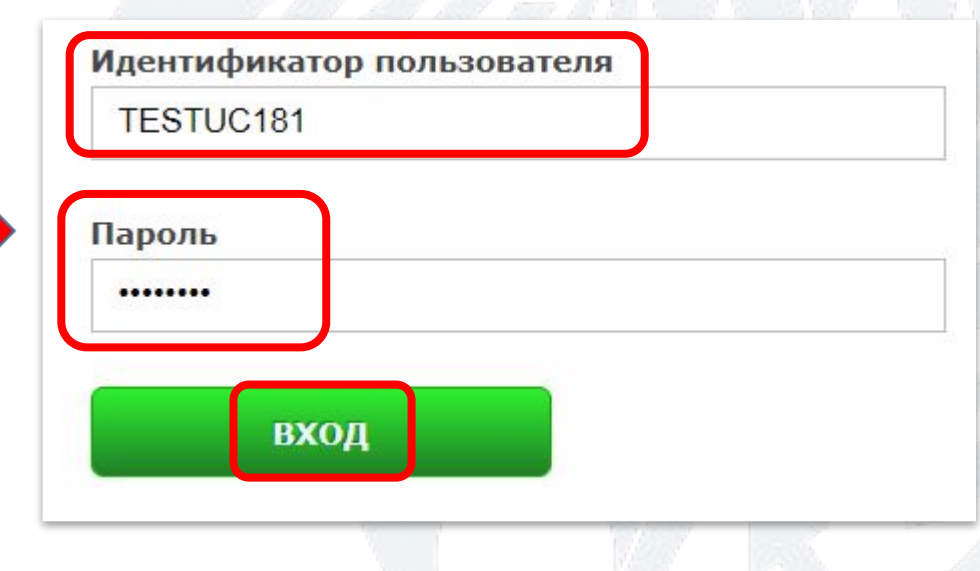

### **ПОДГОТОВКА К РАБОТЕ В ПО SIEBEL**

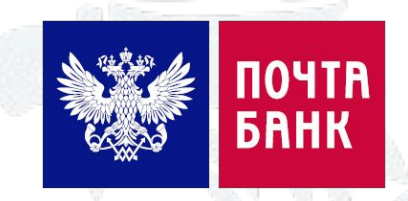

### ❖ **Для создания активности выбираем «Перемещение» - «Карта сайта»:**

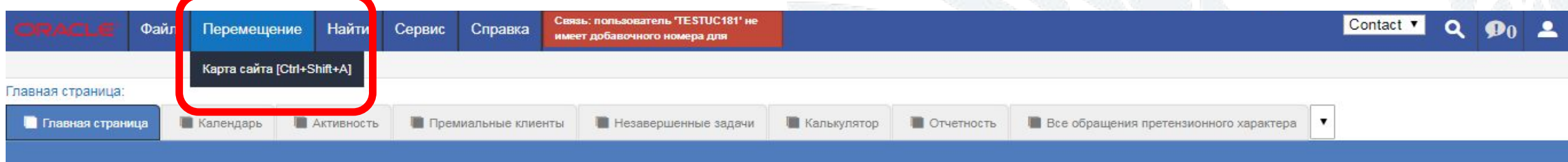

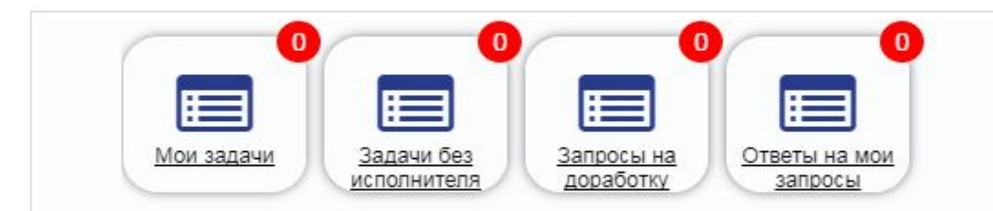

### ❖ **Далее выбираем «Администрирование - обслуживание»:**

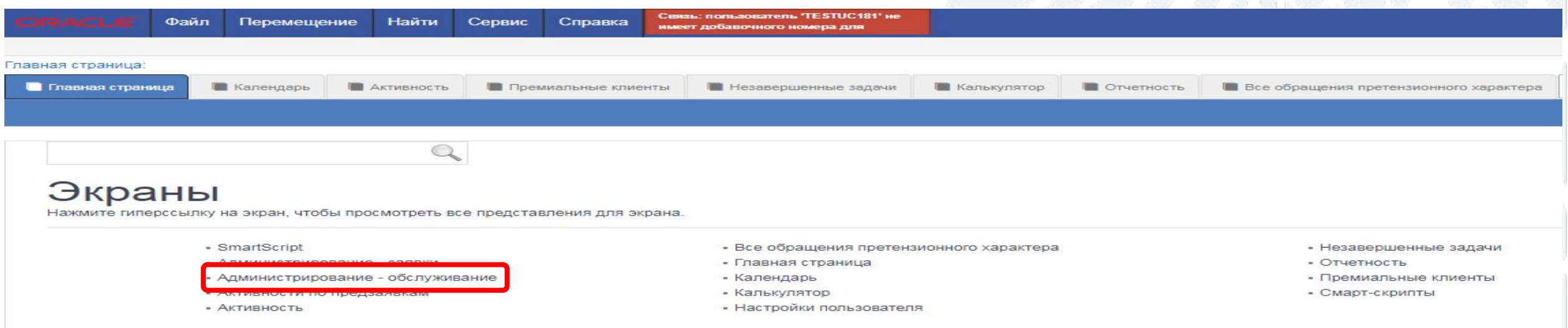

### **TIUДI UTUDNA N PADUTE D'IIU CIEDEI**

### <u> Далее - «Администрирование активности»:</u>

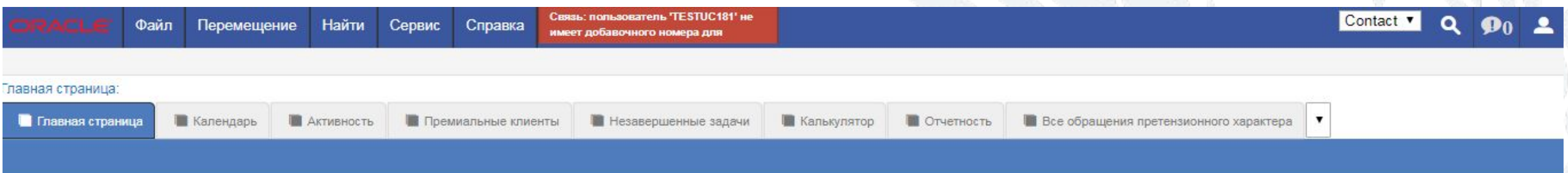

ПОЧТА

*BRHK* 

- **Администрирование обслуживание** 
	- Администрирование активности
		- Запросы на обслуживание
	- Администрирование запросы на обслуживание
	- Настройка иерархии тематик
	- Настройка полномочий по доверенностям
	- Настройка тематик

◈

• Печатные формы

### <u>Нажимаем «+» и переходим во вкладку «Активность»:</u>

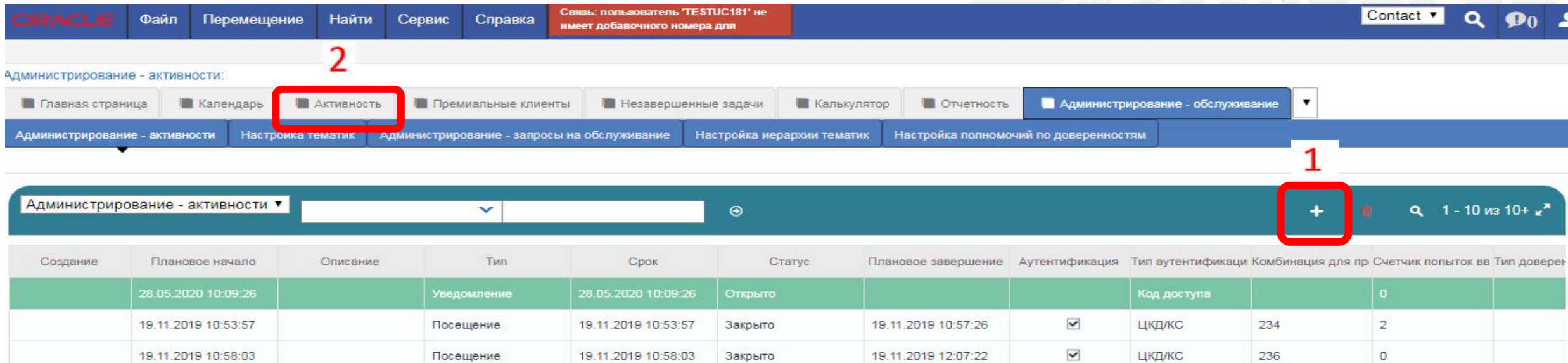

# **PAST I PATANTALPTAN HITA MANUTAK ЯДЕН ГИФИКАЦИЯ/АУТЕНТИФИКАЦ,**

1. При приеме звонка/чат уточнить у Клиента тематику обращения. Сначала выбрать в выпадающем списке в поле «Тема» соответствующую группу операций, затем в списке «Подтема» выбрать конкретную операцию. Нажать «Подтвердить тематику» (например, клиента интересует факт поступления денежных средств на счёт):

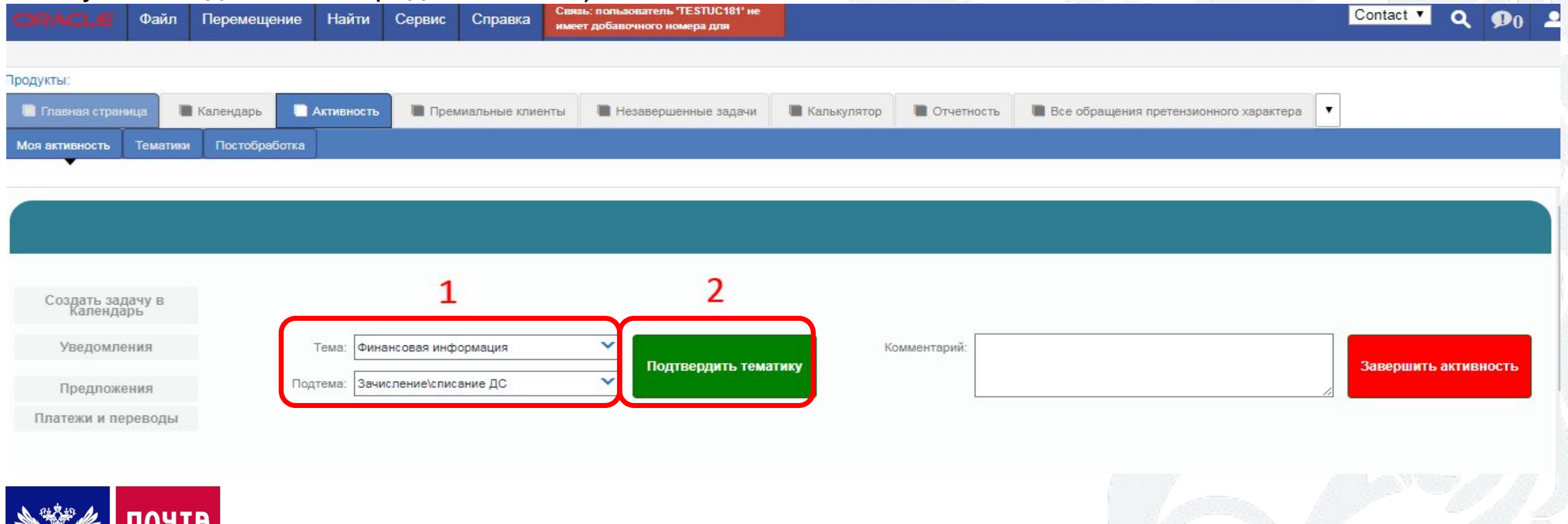

## **UDUIPAN/IDAII/AINIII SIEBEL ИДЕНТИФИКАЦИЯ/АУТЕНТИФИКАЦ ИЯ**

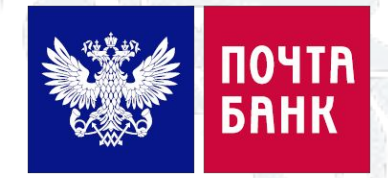

2. В учебном Siebel поиск Клиента проводим по номеру договора *(список договоров представлен на*  следующем слайде). В рабочем ПО поиск Клиента возможно проводить по любым другим данным (номер карты, серия и номер паспорта и пр.), нажимаем «Поиск»:

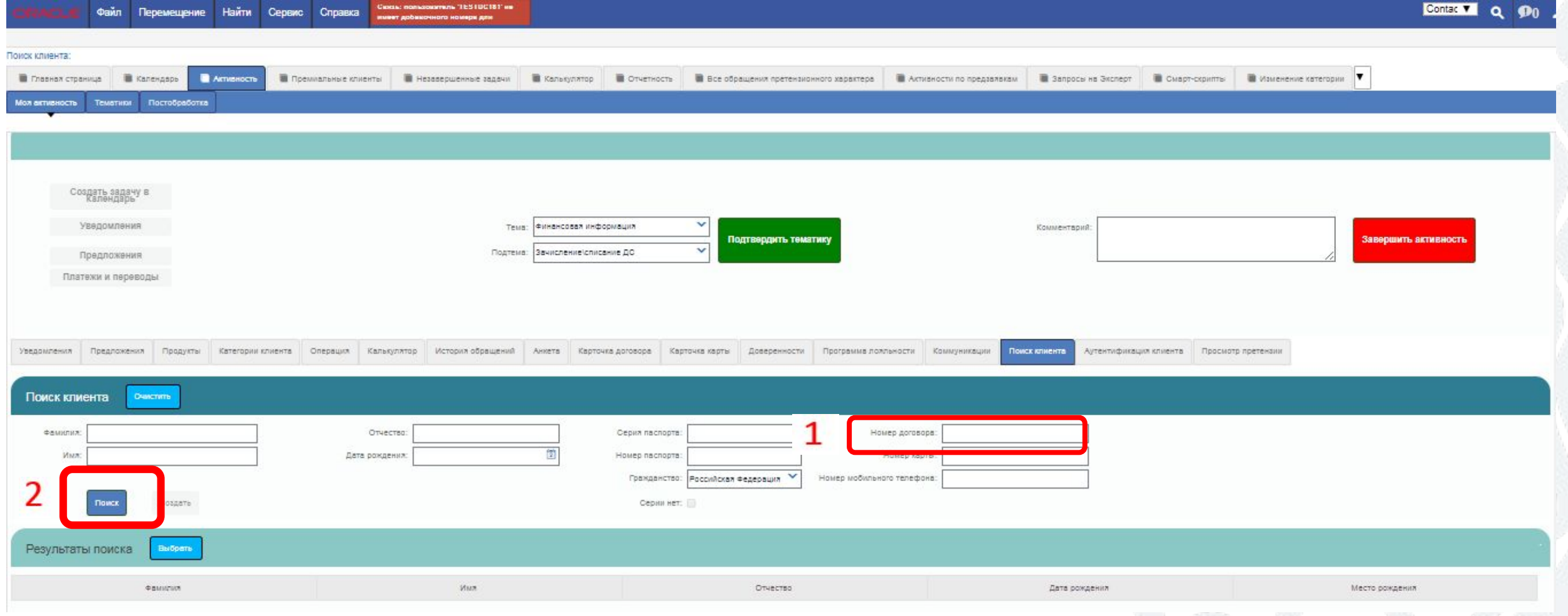

## **DI PAAN APALITEITA EN ILI SIEBEL НОМЕРА ДОГОВОРОВ ДЛЯ ПОИСКА КЛИЕНТА В ПО**

## **Договоры:**

Номер 35191280 - в карте Клиента Сберегательный счет и Потребительский кредит наличными Номер 34951237 - в карте Клиента Сберегательный счет, Потребительский кредит наличными, Онлайн карта, ПБО

Номер 38169522 - в карте Клиента Сберегательный счет, Потребительский кредит наличными, согласие на обработку персональных данных Клиента

Номер 36209347 - в карте Клиента Сберегательный счет, Потребительский кредит наличными, Онлайн карта, Элемент 120, карта «Пятерочка», ПБО

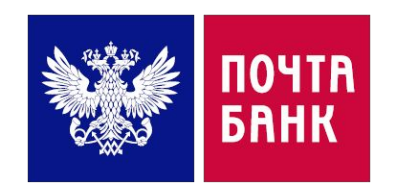

# PIUTIPAAN ZIPJANII ZAARNI TAI **ЯДЕНТИФИКАЦИЯ/АУТЕНТИФИКАЦА**

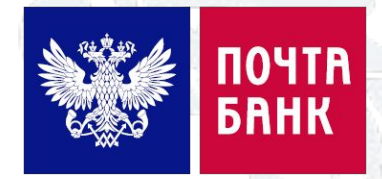

3. После поиска Клиента по номеру договора в «Результаты поиска» появляются идентификационные данные Клиента (ФИО, дата рождения, место рождения) - выделяем клиента в данном списке щелчком мыши - нажимаем «Выбрать» и переходим к процедуре Аутентификации:

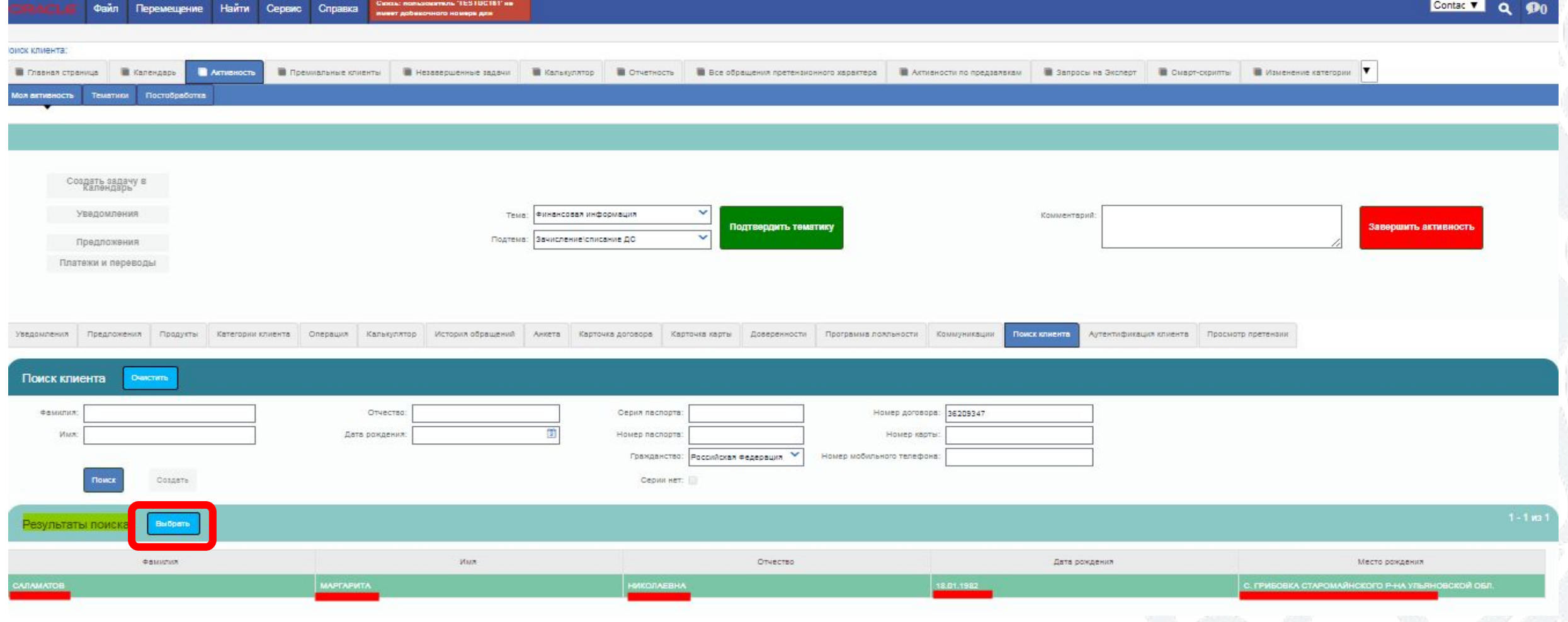

## **НАЧАЛО ОБСЛУЖИВАНИЯ КЛИЕНТА В ПО SIEBEL ИДЕНТИФИКАЦИЯ/АУТЕНТИФИКАЦ ИЯ**

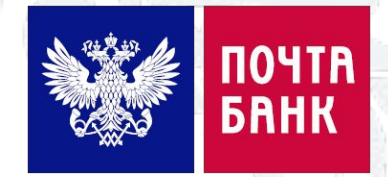

4. В появившемся поле под текстом необходимо ввести Цифры из кода доступа (ЦКД)/ Кодовое слово (КС). ВНИМАНИЕ! В Учебном Siebel необходимо ввести 3 цифры из ЦКД аналогично тем , которые запрашивает программа, Например, ПО запрашивает цифры 134 из ЦКД, в пустой строке вводим - 134 и нажимаем «Проверить»: (если поиск по цифрам из ЦКД не возможен, то необходимо ввести КС «Иванов»)

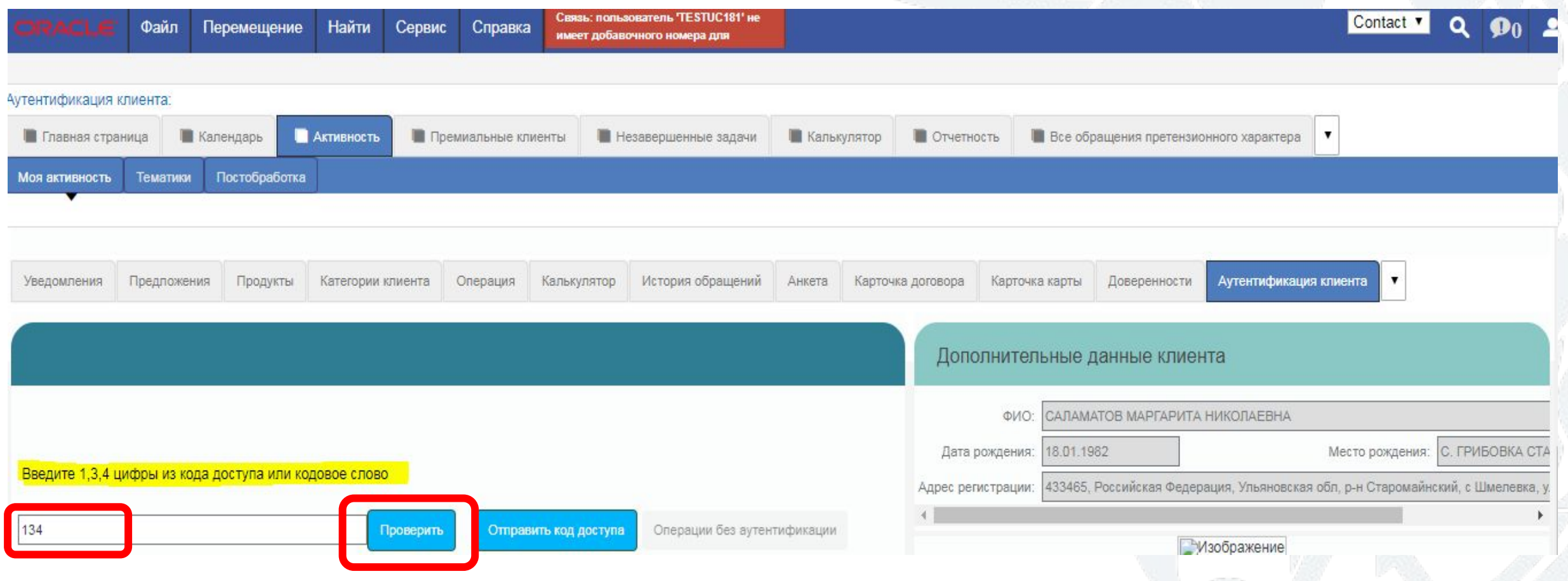

# **РАБОТА С КАРТОЙ КЛИЕНТА В ПО SIEBEL** ВКЛАДКА «СОЗДАТЬ ЗАДАЧУ В КАЛЕНДАРЬ

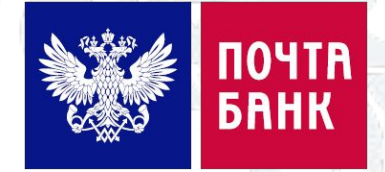

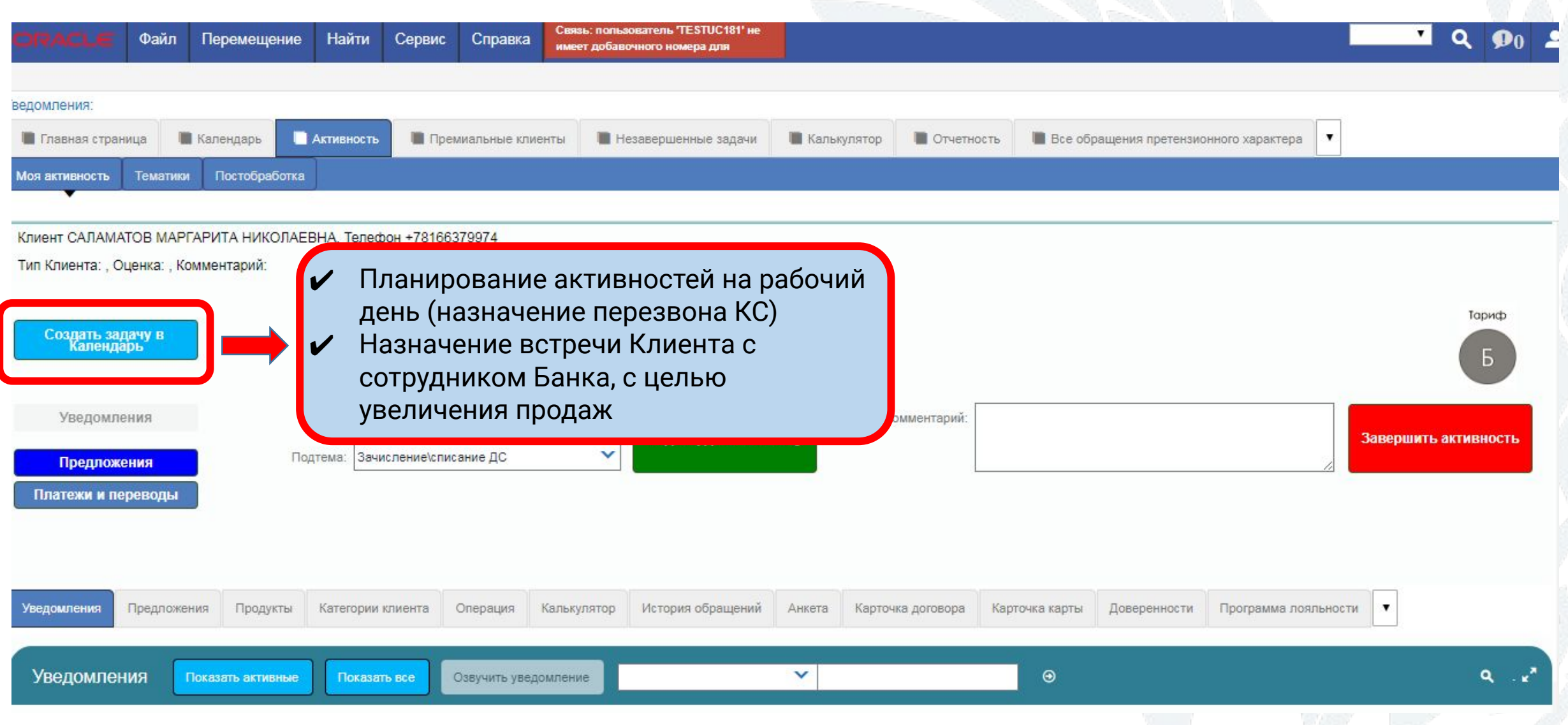

# **РАБОТА С КАРТОЙ КЛИЕНТА В ПО SIEBEL ВКЛАДКА «УВЕДОМЛЕНИЯ»**

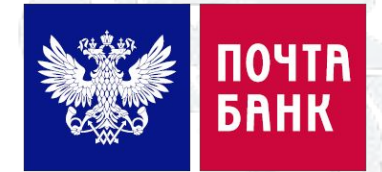

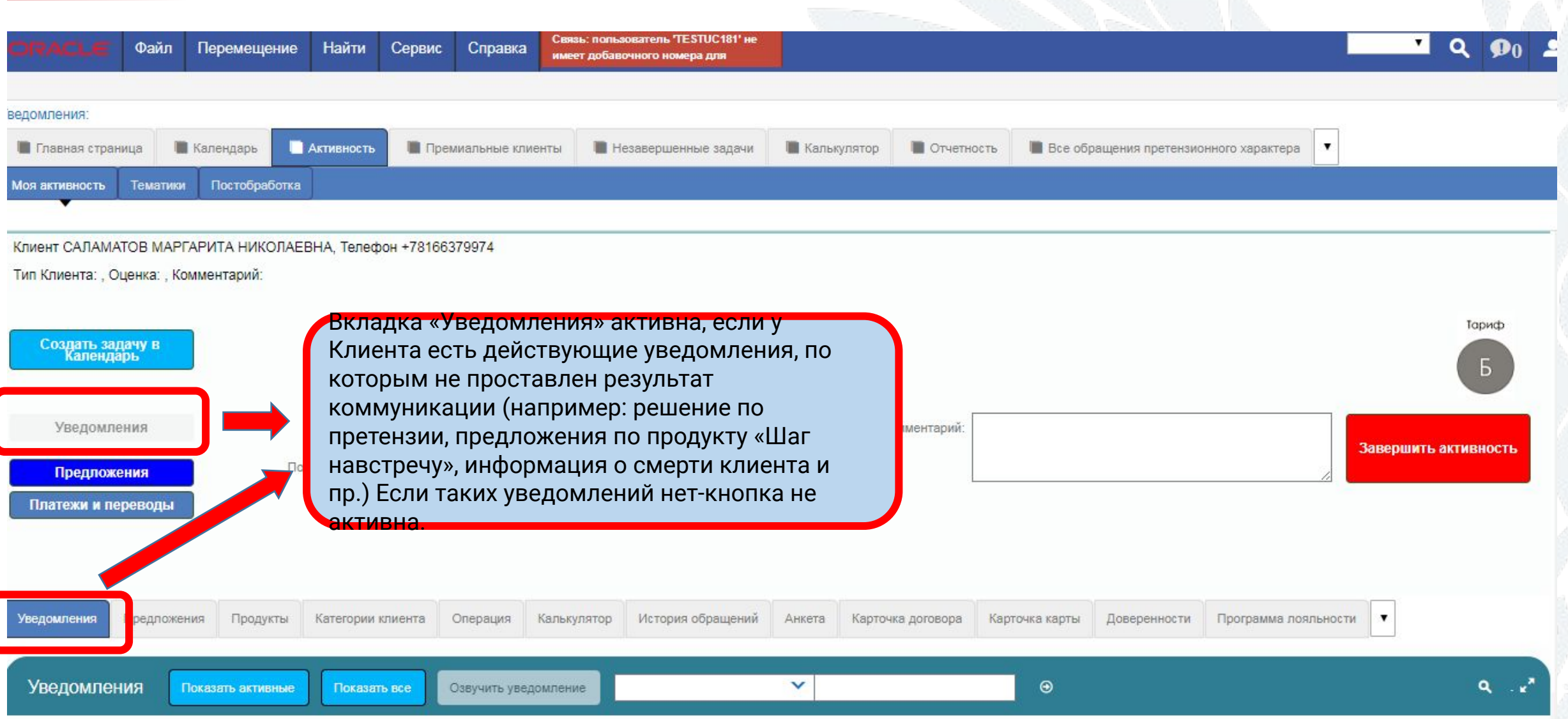

# РАБОТА С КАРТОЙ КЛИЕНТА В ПО SIEBEL **ВКЛАДКА «ПРЕДЛОЖЕНИЯ»**

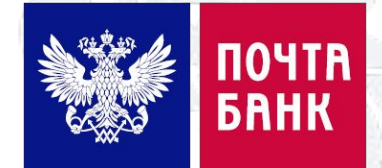

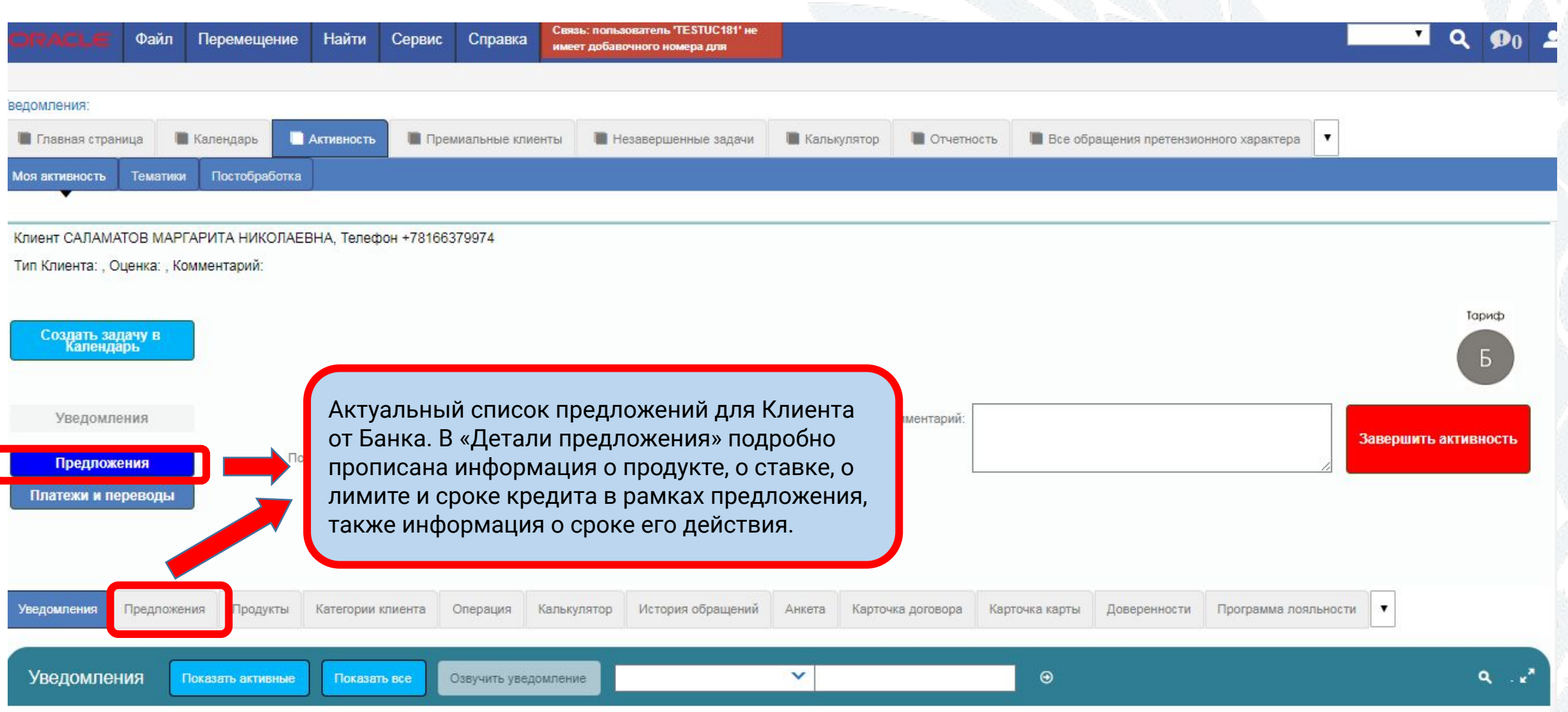

# ВАБОТА С КАРТОЙ КЛИЕНТА В ПО SIEBEL **NEDERANLIN**

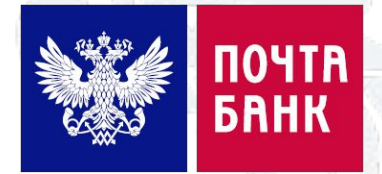

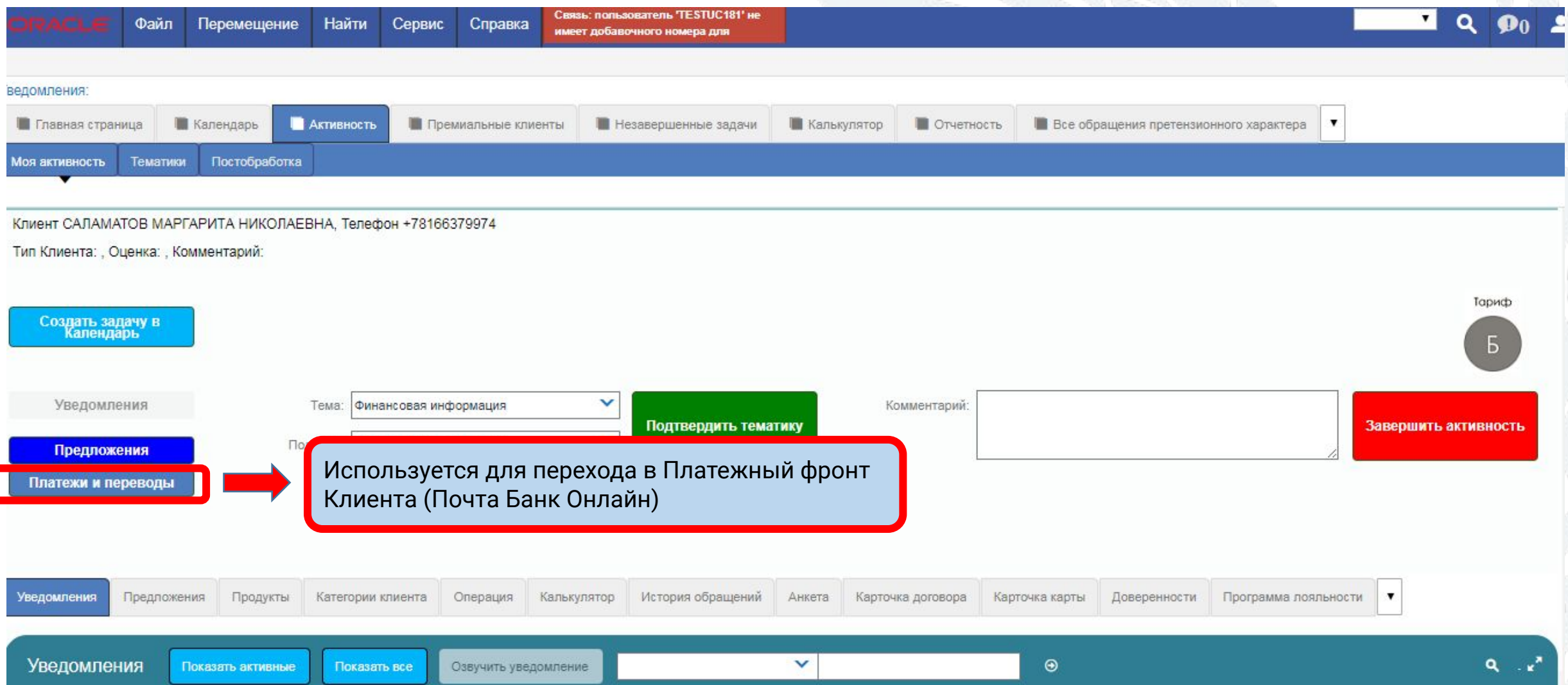

# **РАБОТА С КАРТОЙ КЛИЕНТА В ПО SIEBEL**

# **ВКЛАДКА «ПРОДУКТЫ»**

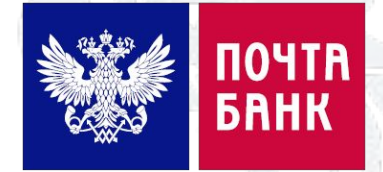

Во вкладке «Продукты» можно просмотреть информацию по всем договорам, картам и заявкам Клиента. Необходимо выбрать продукт и нажать «Показать договор/карту»

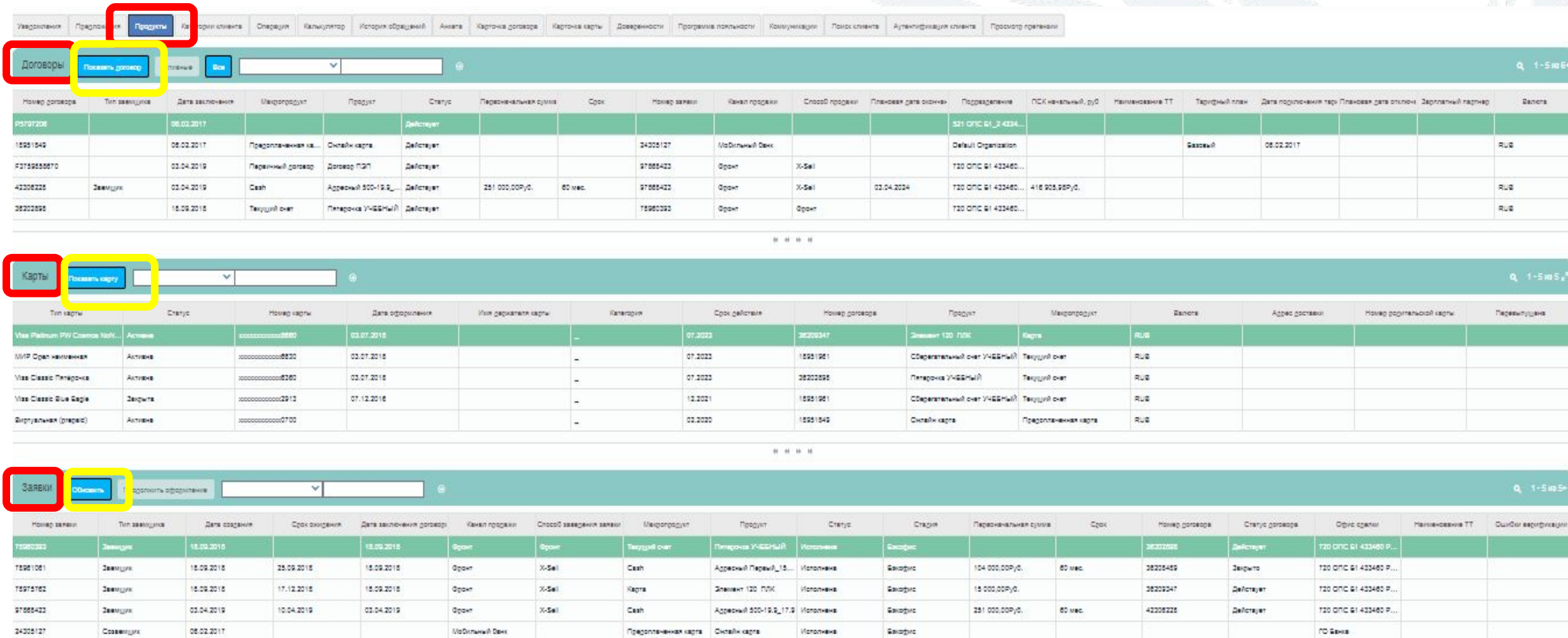

# <u> ОИ КЛИЕНТА В ПО SIEBEL</u>

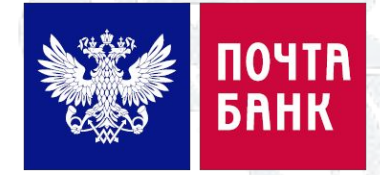

Во вкладке «История обращений» выводится информация по всем обращениям данного Клиента. О каждом обращении можно узнать способ обращения («Визит», «Звонок» и т.д.), как был аутентифицирован Клиент, зачем обращался («Тема» и «Подтема»), какой сотрудник Банка общался с Клиентом, дата обращения, в каком статусе оно находится, а также специфичные для каждой операции параметры.

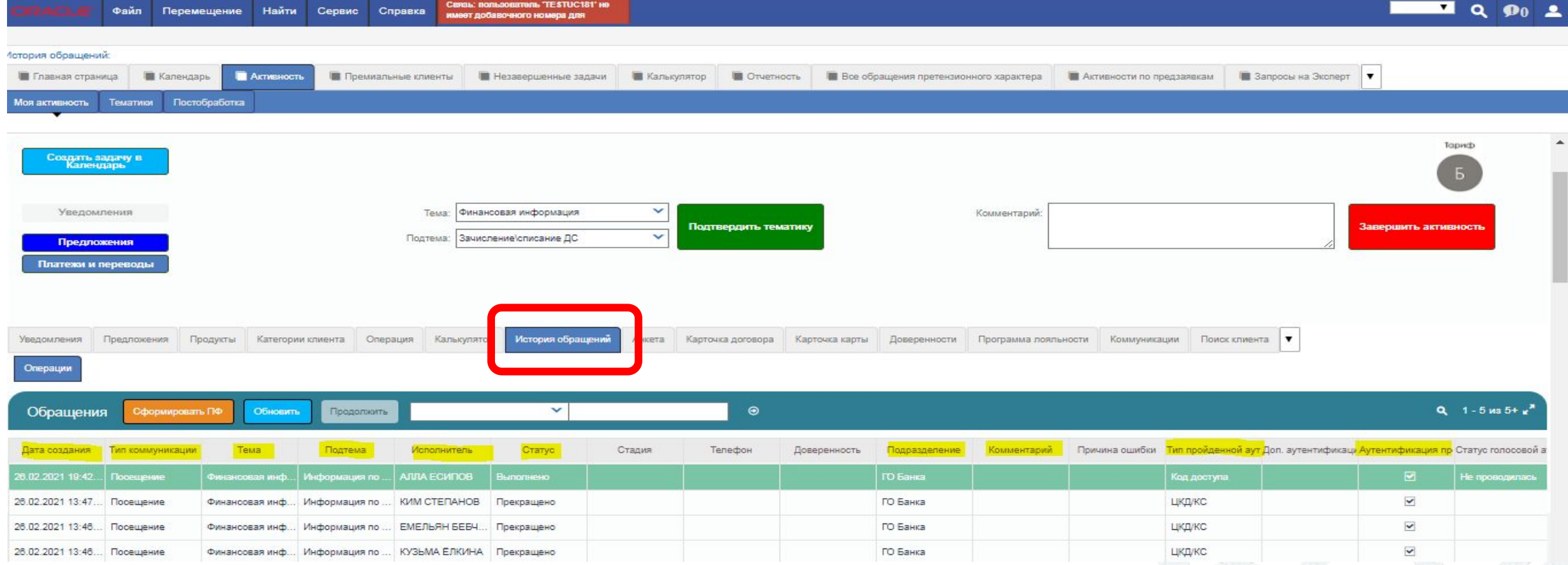

# РАБОТА С КАРТОЙ КЛИЕНТА В ПО SIEBEL

# **ВКЛАДКА «АНКЕТА»**

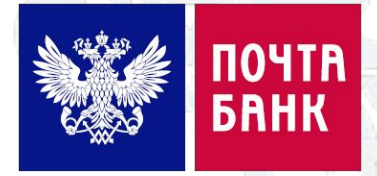

Во вкладке «Анкета» выводится персональная информация по Клиенту - фамилия, имя, отчество, предыдущая фамилия, пол, дата и место рождения, номер, серия паспорта, когда и кем выдан, контактные телефоны и электронная почта, адрес.

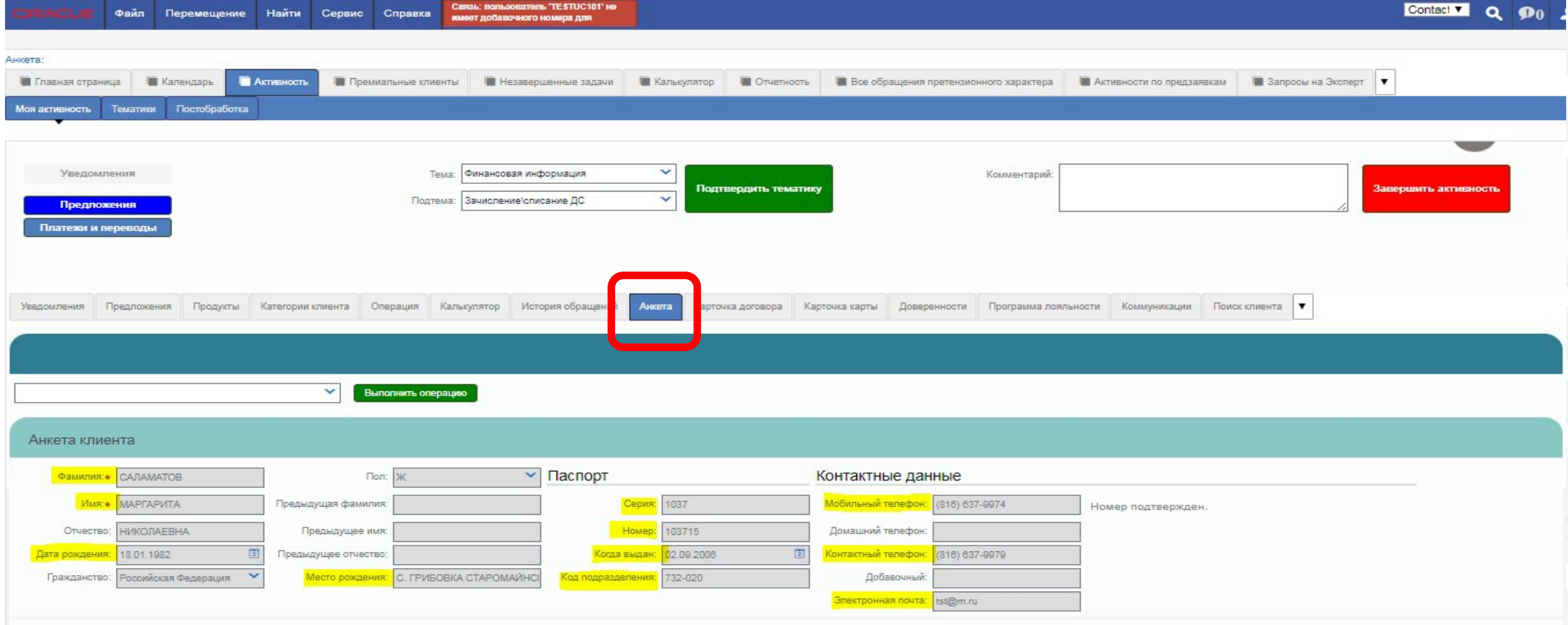

# РАБОТА С КАРТОЙ КЛИЕНТА В ПО SIEBEL

# **ВКЛАДКА «КАРТОЧКА ДОГОВОРА»**

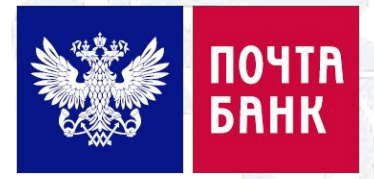

Вкладка «**Карточка договора**» включает в себя несколько разделов (закладок): Условия по продукту, Состояние договора, Детальная информация, Реквизиты счета, Финансовые операции, Услуги, График, Карты, Заключительное требование, Детальная задолженность, История по договору и пр. Далее рассмотрим подробнее некоторые основные закладки.

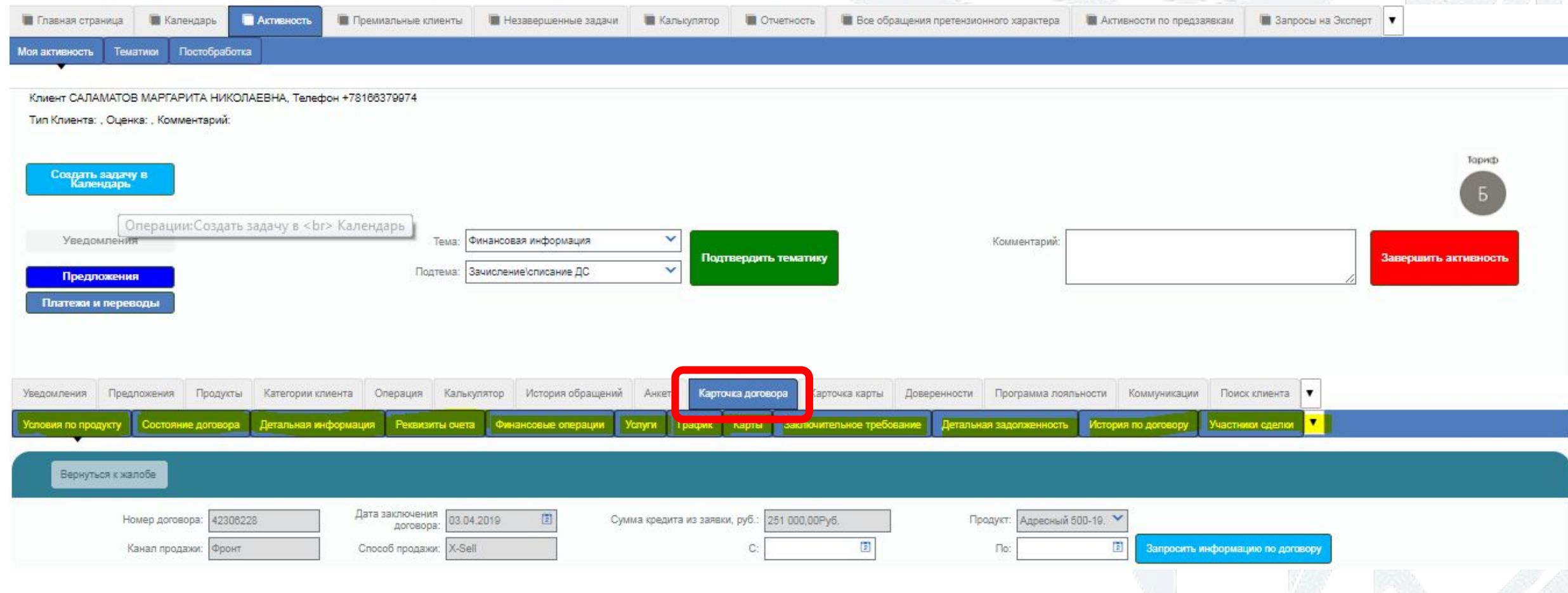

## IA C КАРТОИ КЛИЕНЈА В ПО SIEBEI DIVIAДIVA «IVAL IV 1IVA ДVI UDUFA» - «UUU IV/IIIVIE **AFADADA**

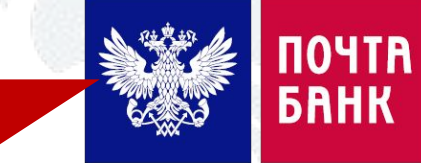

для отражения полной информации по конкретному договору, необходимо вернуться во вкладку «Продукты», выделить из списка необходимый продукт (например, Макропродукт Cash) нажатием мыши и выбрать кнопку «Показать договор»:

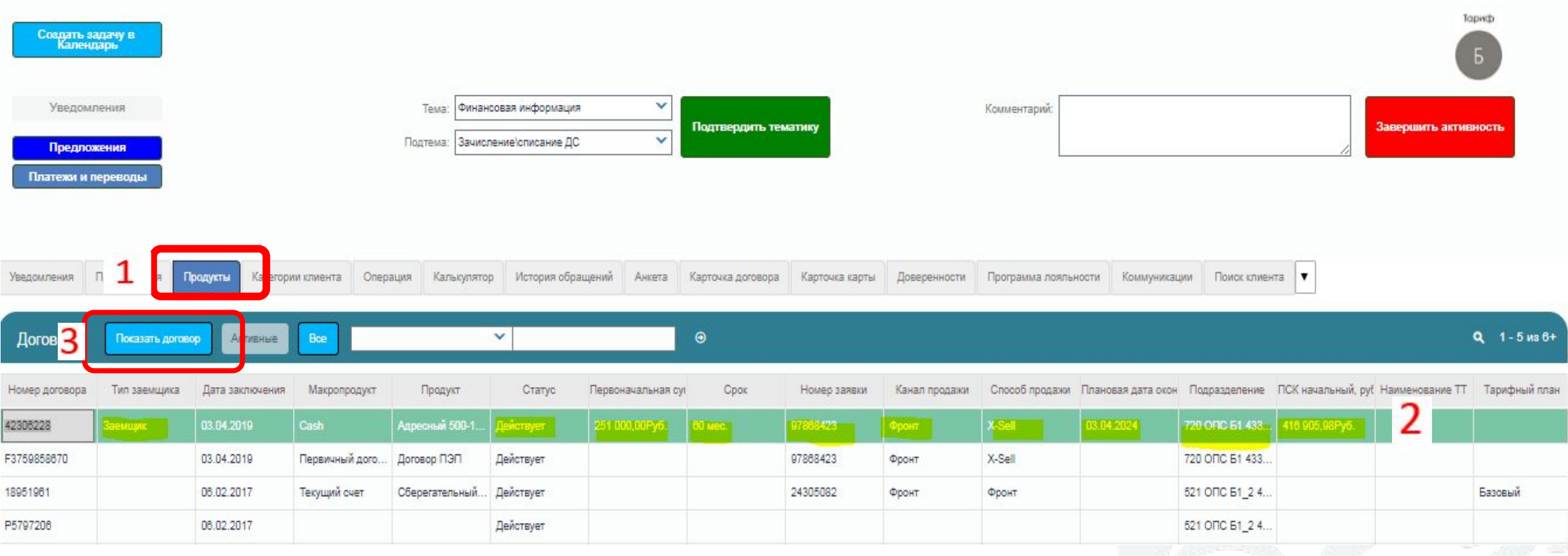

### **LIO SIEBE** КАРТОИ КЛИЕНТА В U. DIVIAДIVA «IVAL IV 1IVA ДVI VDVFA» = **WUUU UZITIYIL** AFADADA

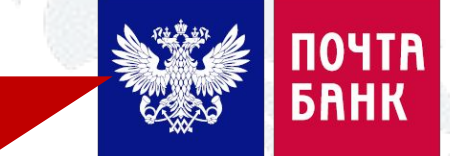

Далее, во вкладке «Карточка договора» - «Состояние договора» необходимо выбрать интересующий Вас интервал времени (с/по) и нажать «Запросить информацию по договору»:

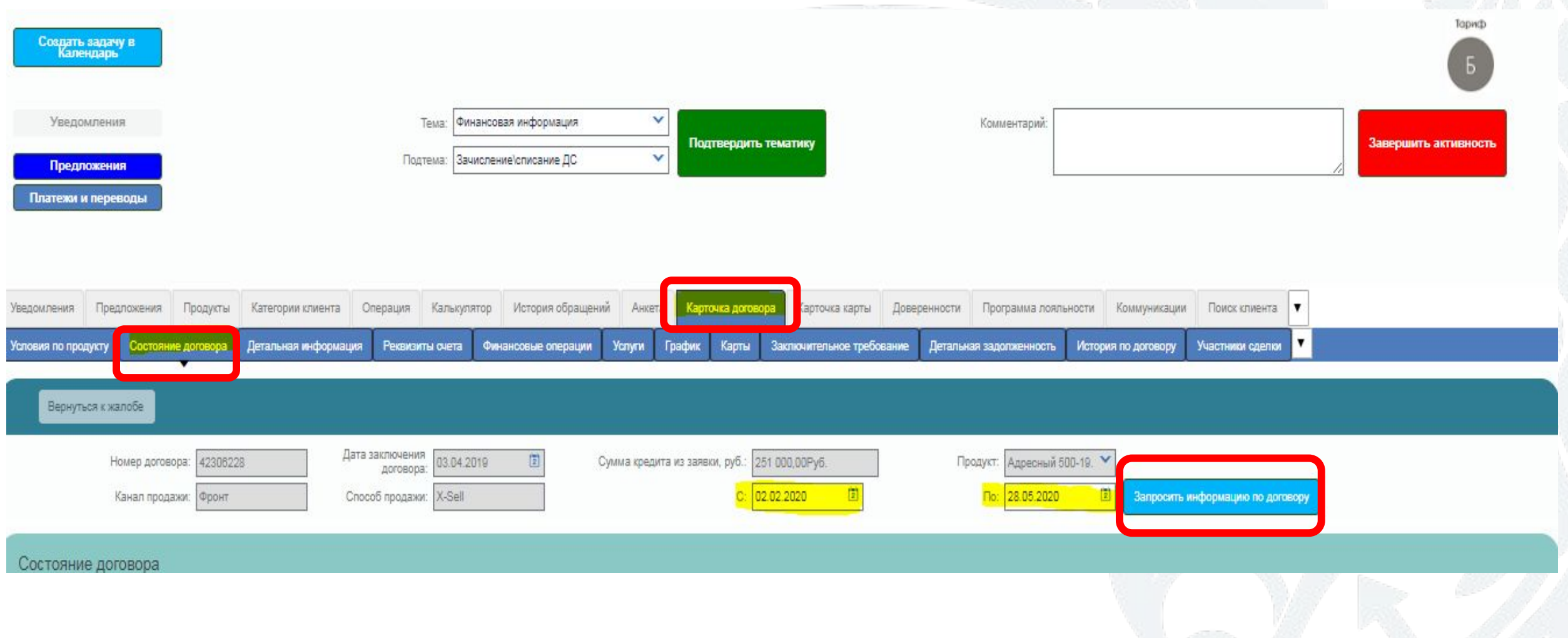

### ОТА С КАРТОИ КЛИЕНТА В ПО SIEBEI DIVIAДIVA «IVAL IV 1IVA ДVI UDUFA» = «UUU IV/IIIVIE FARAR

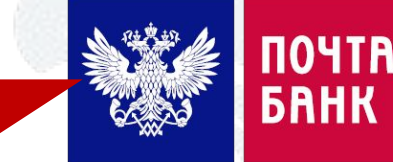

Нажав «Запросить информацию по договору», можно получить информацию по изменяющимся данным - детали по кредитному лимиту, детали по текущей задолженности, информацию о просроченных платежах, об арестах и блокировке счета.

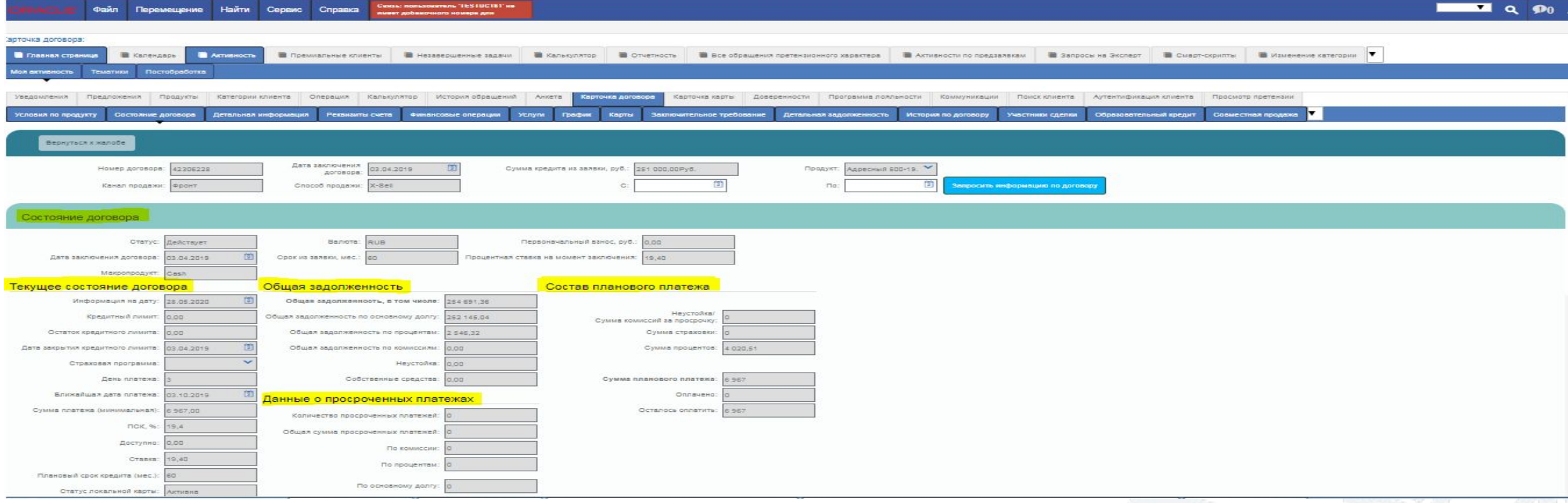

Данную информацию возможно просмотреть по каждому оформленному продукту из карты Клиента, выполнив аналогичный ход действий.

### ОТА С КАРТОИ КЛИЕНТА В ПО SIEBEI DIVIAДNA «IVAL IV TIVA ДVI VDUFA» - «ДЕТАЛЮПАЛ **IALIAODMAILIAO**

На закладке «**Детальная информация**» выводится информация о специальных условиях по договору, данные о просроченных платежах, состав планового платежа, параметры траншей (если кредит выплачивается в два транша)

ПОЧТА

*<u>BAHK</u>* 

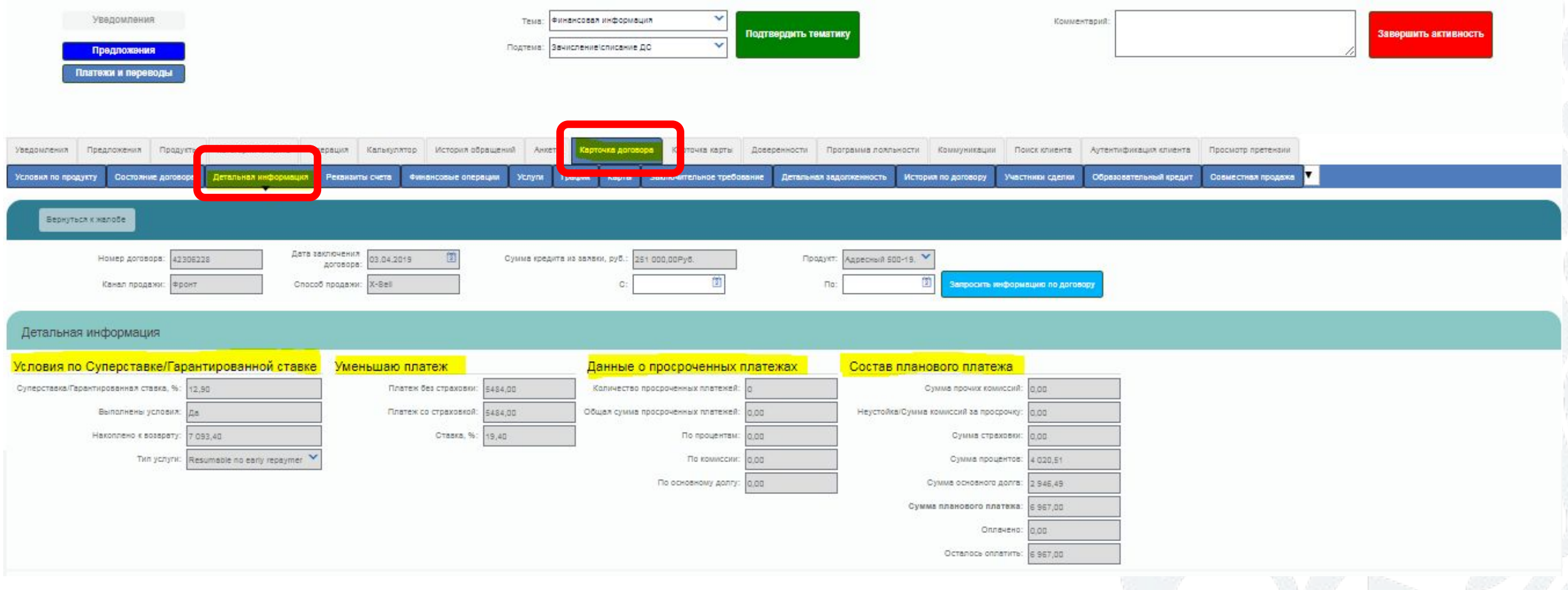

### <u> ЮИГКЛИЕНТА</u> IKA 21 **IIO SIEBE** Б DIVIAДIVA «IVAL IV 1IVA ДVI VDVI A» - «ГЕНРИЭЙ ПРІ

На закладке «Реквизиты счета» выводится полная информация о реквизитах счета текущего договора. Также данные реквизиты возможно отправить Клиенту в виде СМС на его номер телефона, используя «Направить SMS»

**104TR** 

**BRHK** 

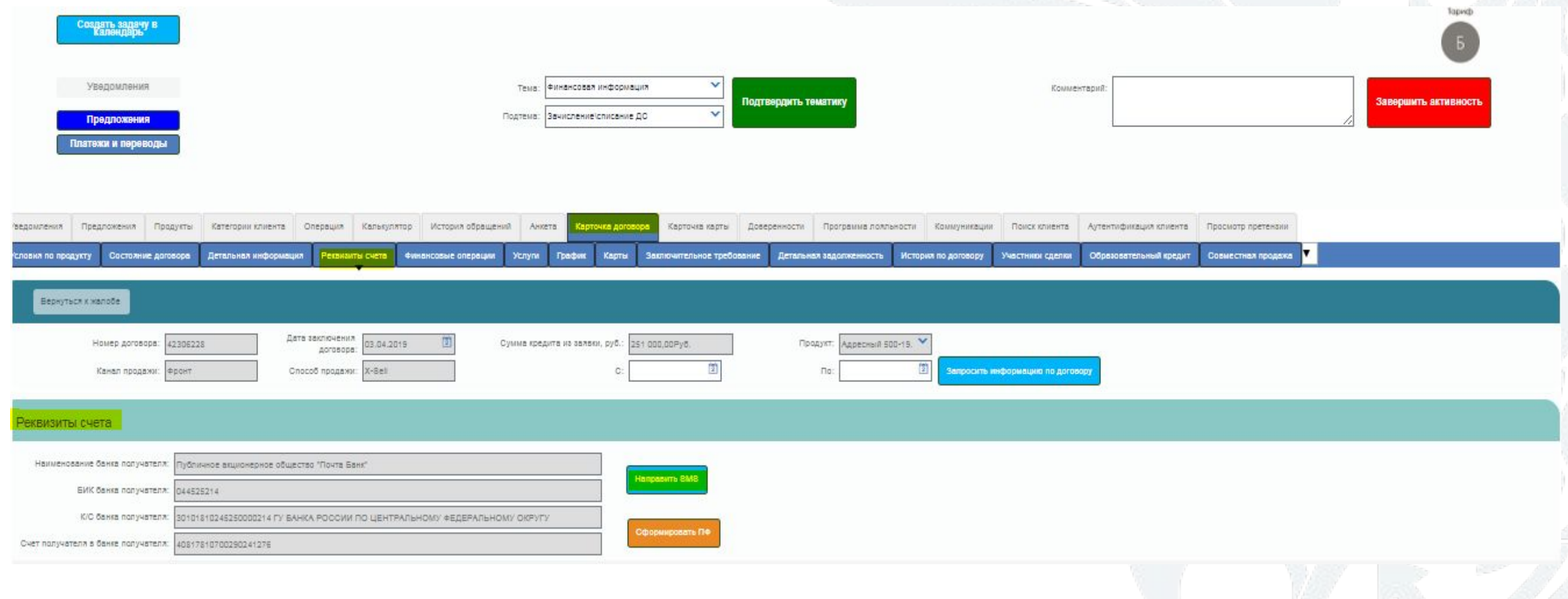

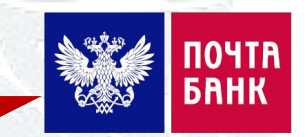

На закладке «Финансовые операции» выводится два списка - «Финансовые операции по договору». Для отражения корректной информации необходимо выбрать временной период (с/по) и нажать «Запросить информацию по договору» (Отобразится список операций за указанный период - Важно! Хронология операций снизу вверх!):

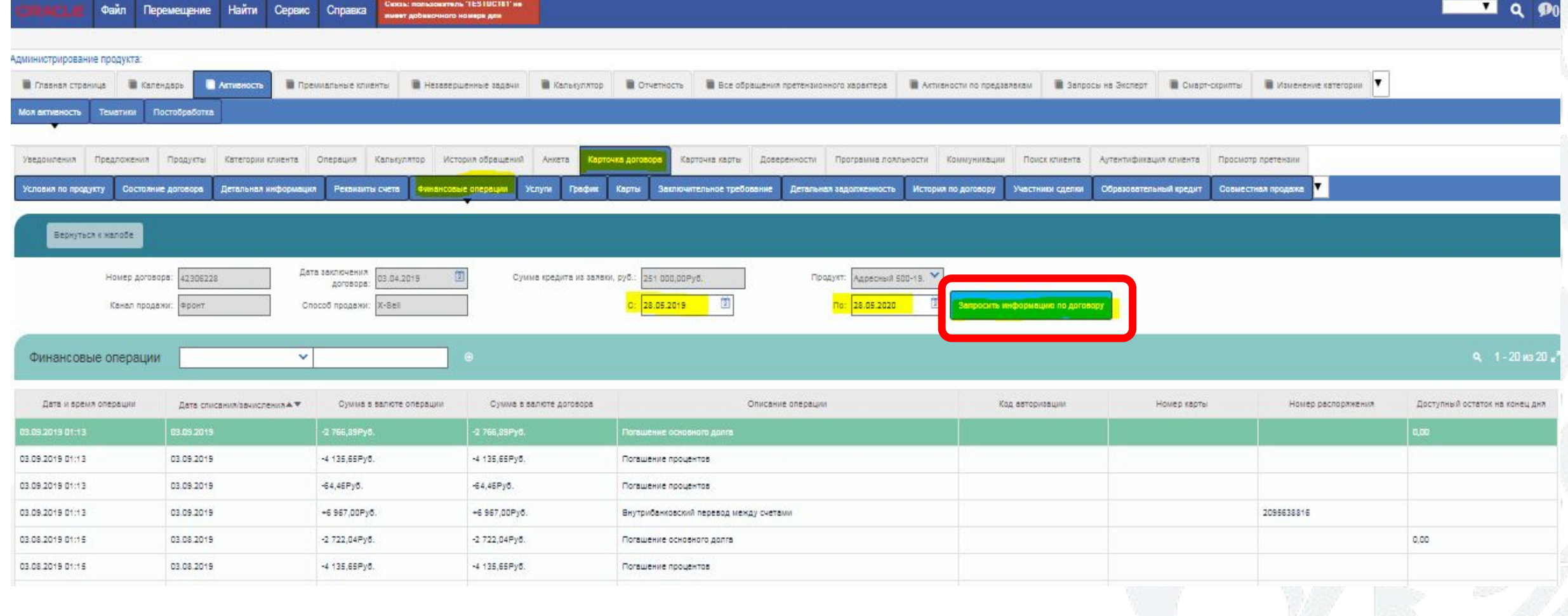

# كالكا

Также во вкладке «Финансовые операции» выводится «Список авторизаций по договору» -Неотраженные на счете операции (операции в обработке):

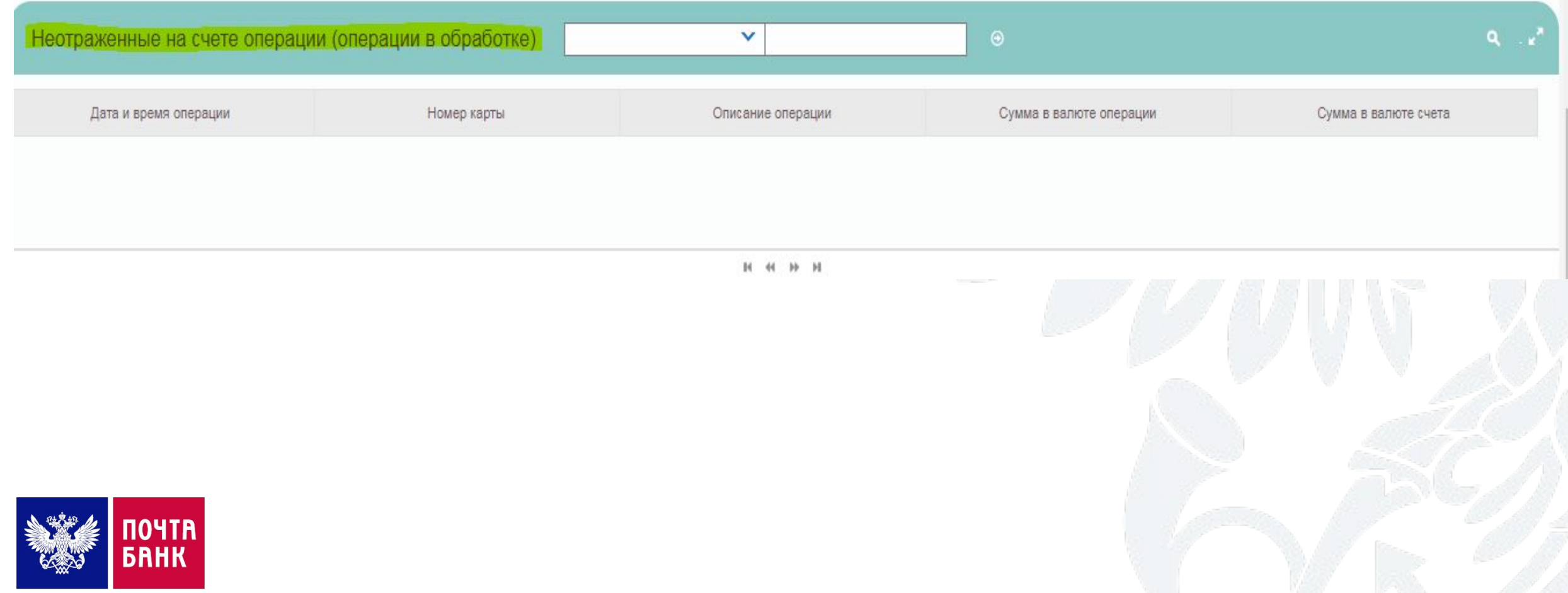

# РАБОТА С КАРТОЙ КЛИЕНТА В ПО SIEBEL ВКЛАДКА «КАРТОЧКА ДОГОВОРА» - «УСЛУГИ»

### На вкладке «Услуги» отображается информация о подключенных к договору услугах и о страховках.

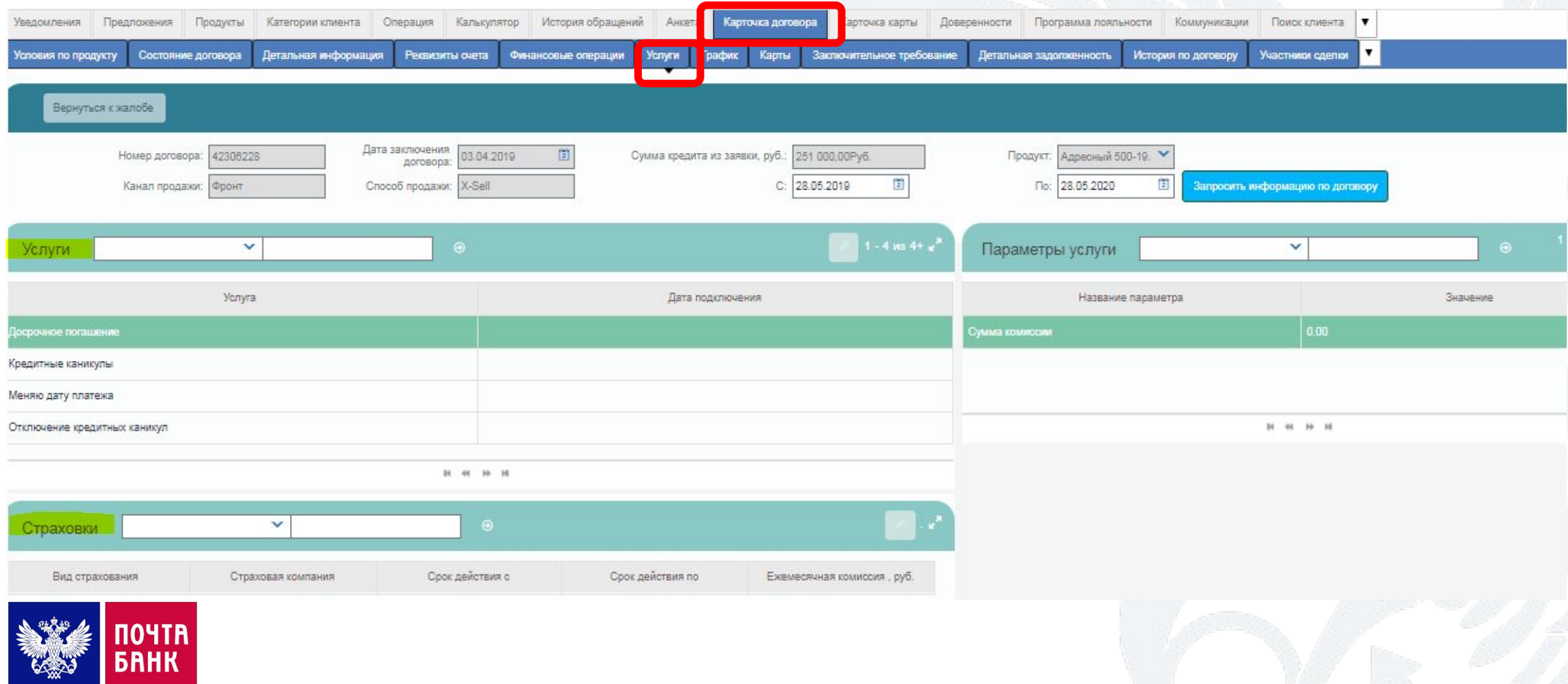

# РАБОТА С КАРТОЙ КЛИЕНТА В ПО SIEBEL ВКЛАДКА «КАРТОЧКА ДОГОВОРА» - «ГРАФИК»

На вкладке «График» отображается актуальный график платежей по текущему договору. В графике платежей подробно расписаны составляющие платежа, включая комиссии и неустойки (при наличии) и сумма оплаты/недоплаты/переплаты:

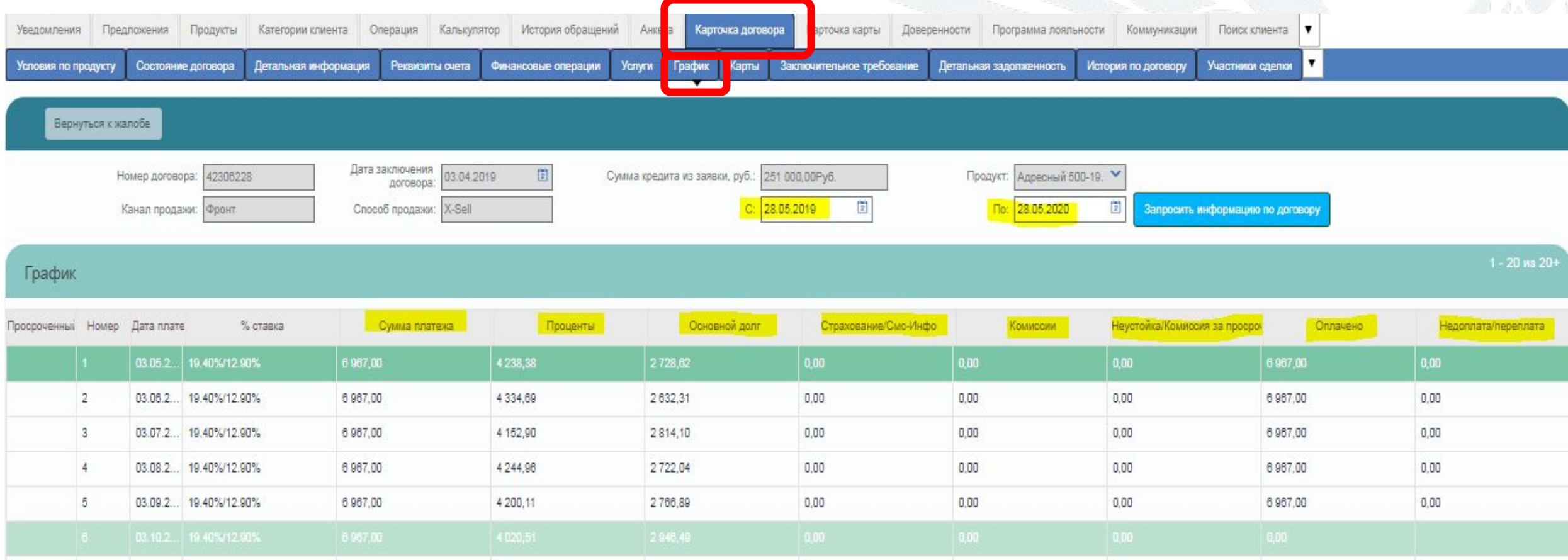

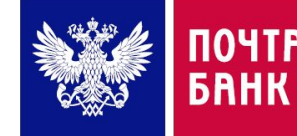

# **РАБОТА С КАРТОЙ КЛИЕНТА В ПО SIEBEL ВКЛАДКА «КАРТОЧКА ДОГОВОРА» - «КАРТЫ»**

На вкладке **«Карты»** отображаетсā список карт по текущему договору клиента. По кнопке «Показатþ карту» можно перейти на вкладку «Карточка карты»:

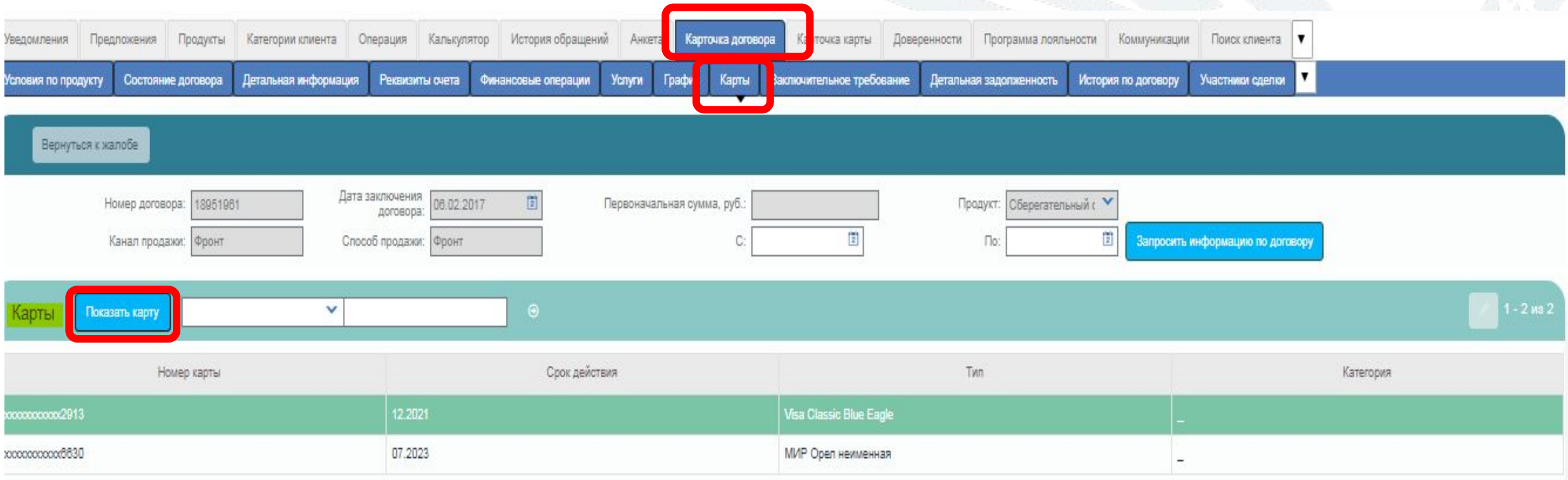

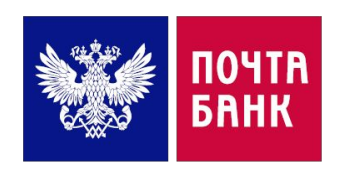

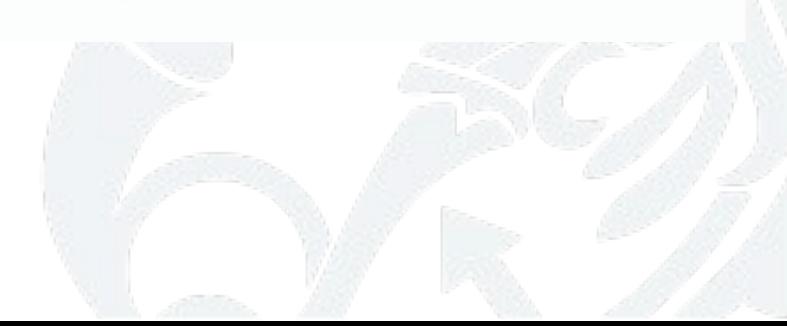

На вкладке «Заключительное требование» выводится информация о выставленных заключительных требованиях по текущему договору.

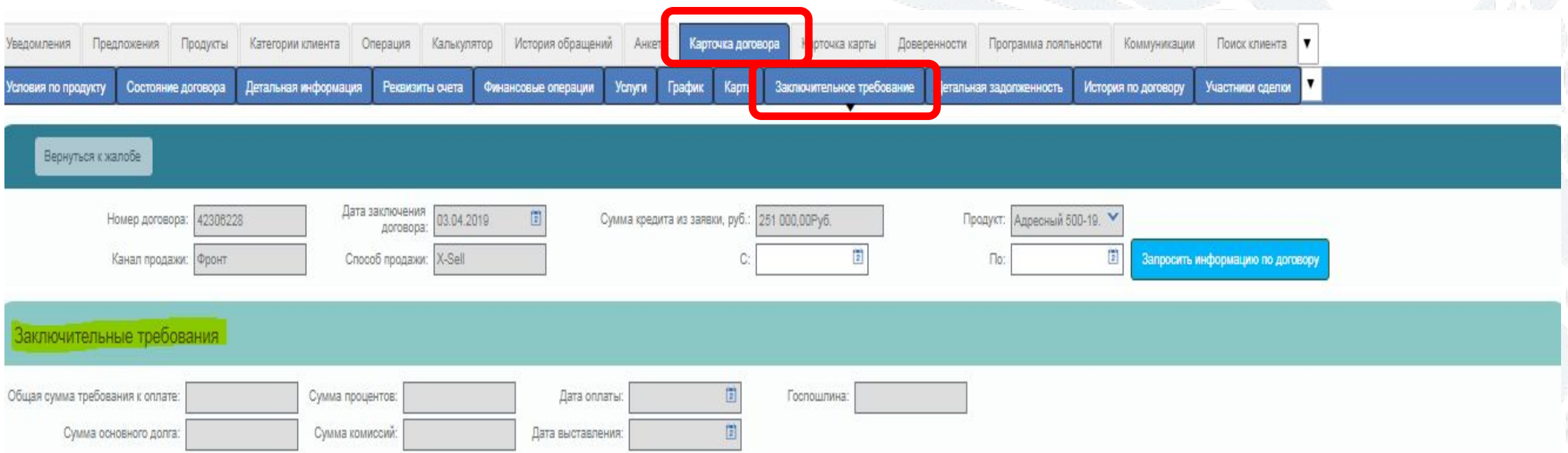

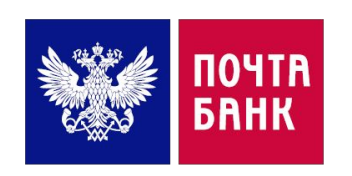

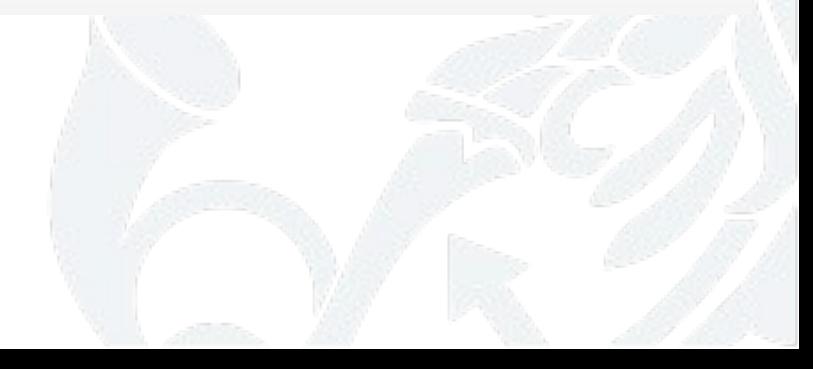

 $\mathbf{y}$   $\mathbf{y}$ 

### $\hat{\mathbf{S}}$ КАРТОИ КЛИЕНТА В C. **TILL VI**

### **AAT**

На вкладке «Детальная задолженность» выводится информация о задолженностях по комиссиям. Информация актуальна на дату, прописанную в столбце «На дату».

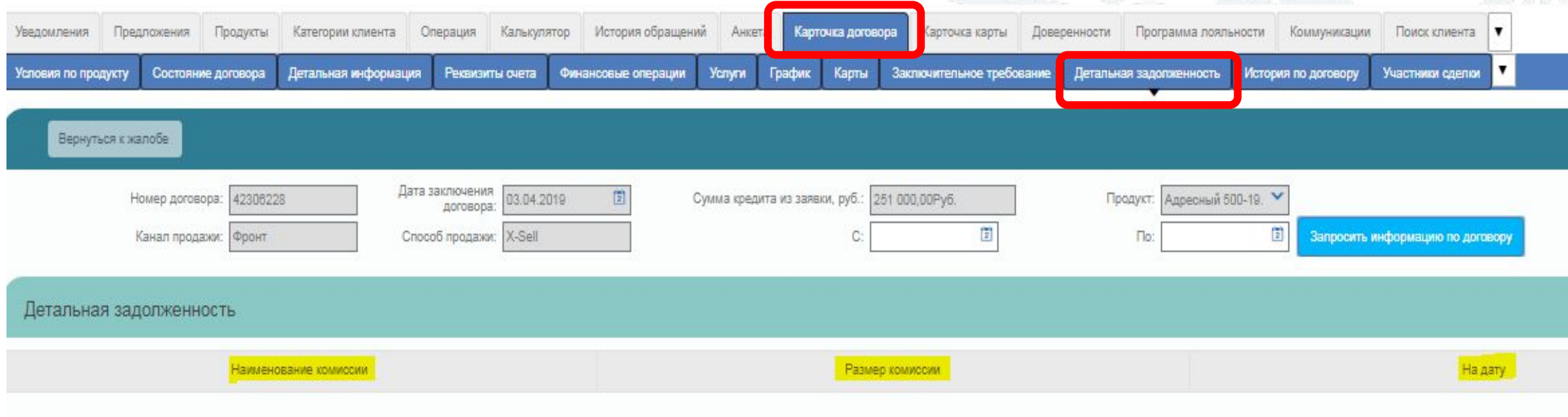

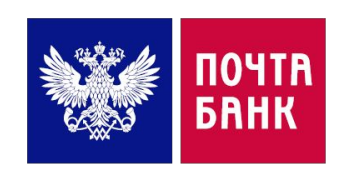

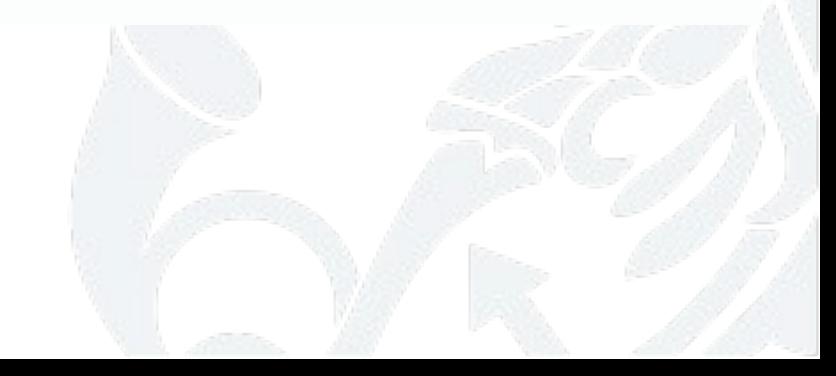

# РАБОТА С КАРТОЙ КЛИЕНТА В ПО SIEBEL

# ВКЛАДКА «КАРТОЧКА ДОГОВОРА» - «ИСТОРИЯ ПО ДОГОВОРУ»

На вкладке «История по договору» отображается список операций по текущему договору, зафиксированных в системе.

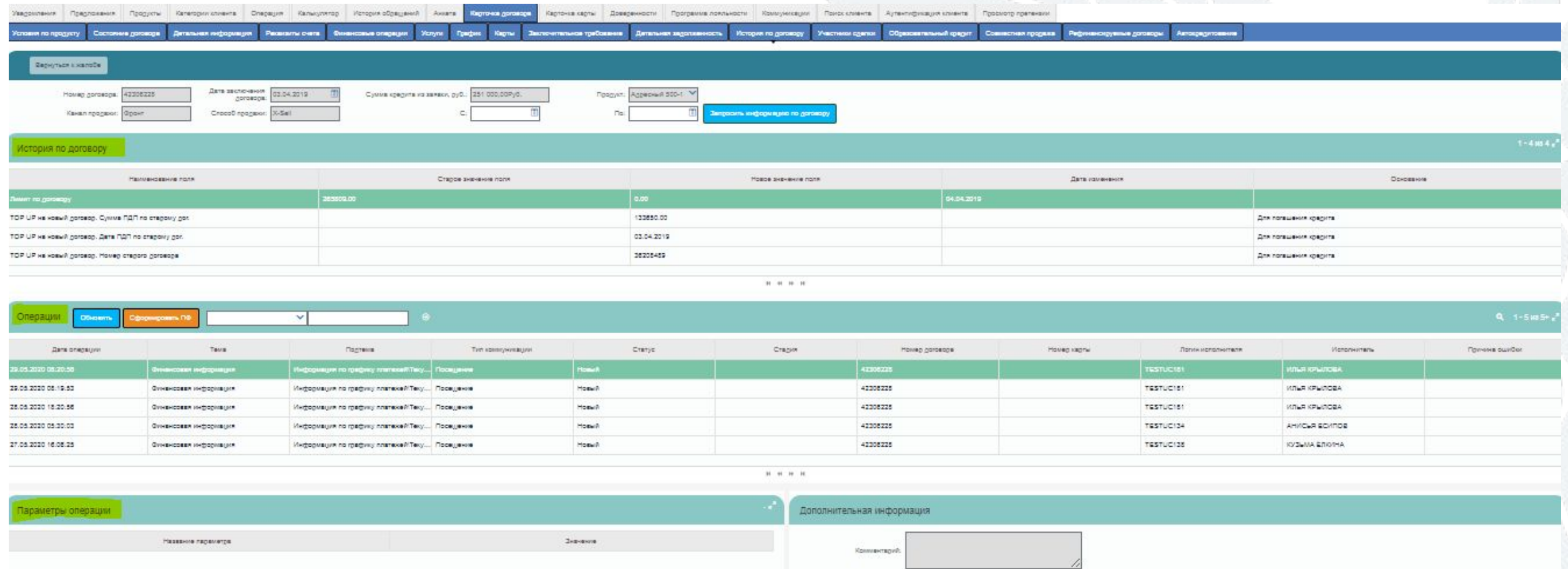

**FOLDWOTTERSHER MACHINEERS** 

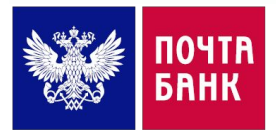

# **РАБОТА С КАРТОЙ КЛИЕНТА В ПО SIEBEL ВКЛАДКА «КАРТОЧКА КАРТЫ»**

В «**Карточка карты**» выводится информация по текущей выбранной карте – номер, статус, дата оформления, тип и категория карты, срок ее действия, валюта, номер и дата договора, тип продукта и продукт, тип доставки, способ доставки, адрес доставки, статус доставки отправления с картой и трек-номер отправления с картой. Также, нажав кнопку «Обновить» можно получить информацию по карте о доступном остатке на карте, информация об статусе, операциях и авторизациях по карте:

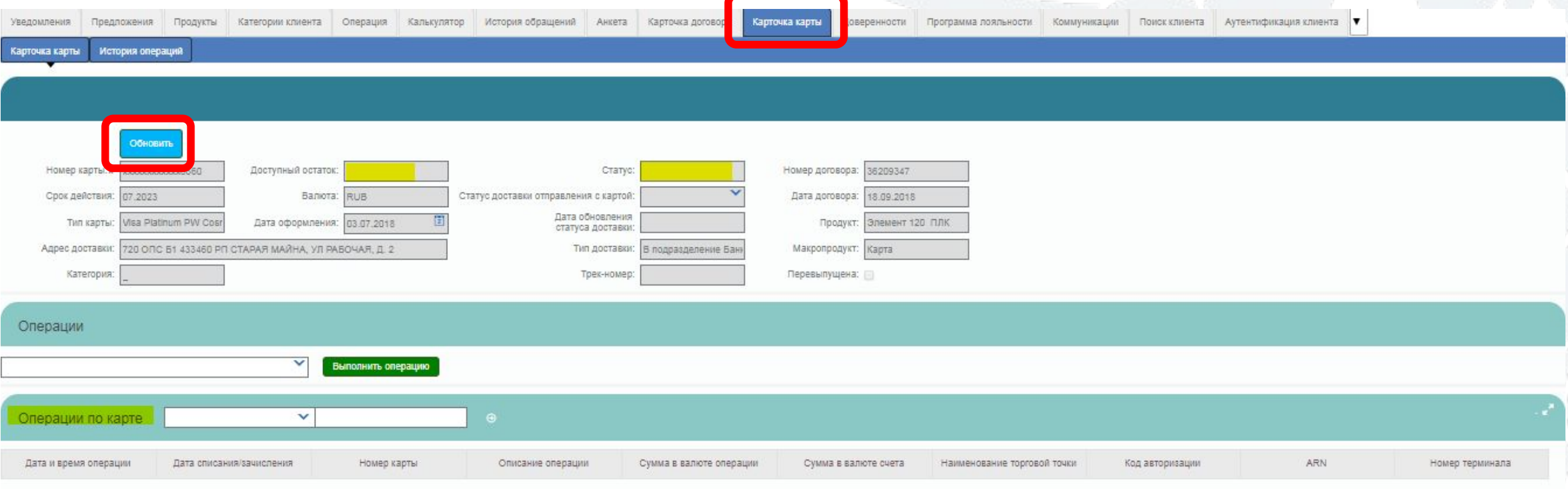

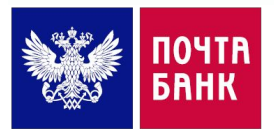

# **РАБОТА С КАРТОЙ КЛИЕНТА В ПО SIEBEL ВКЛАДКА «ПРОГРАММА ЛОЯЛЬНОСТИ»**

На закладке «Программа лояльности» выводится информация об участии Клиента в программе лояльности. В блоке «Операции» возможно просмотреть информацию по всем начисленным баллам, либо по конкретно выбранной операции.

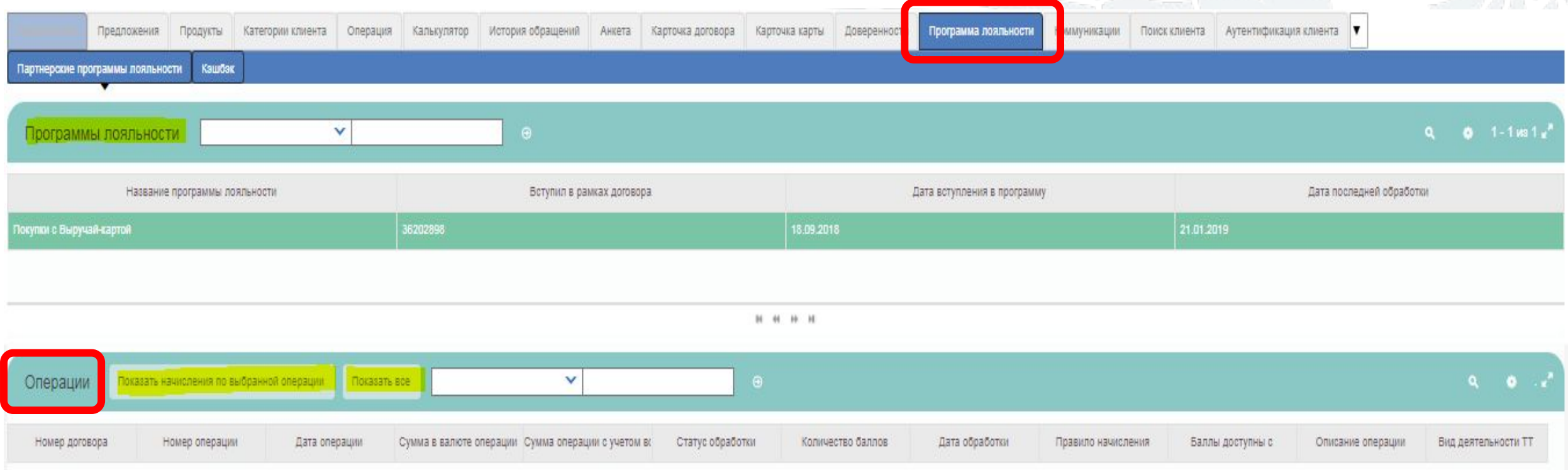

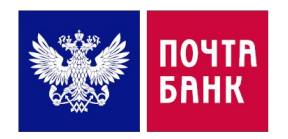

## **РАБОТА С КАРТОЙ КЛИЕНТА В ПО SIEBEL ВКЛАДКА «КОММУНИКАЦИИ»**

## На закладке «Коммуникации» возможно получить информацию о коммуникациях Банка с Клиентом (например: дата доставки СМС от Банка, текст сообщения и пр.)

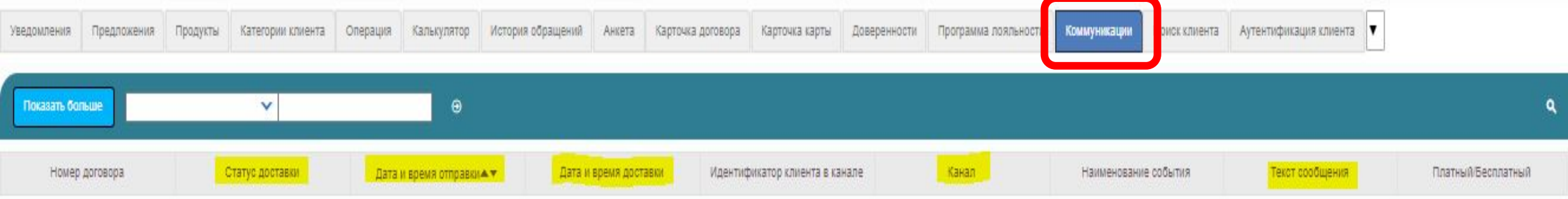

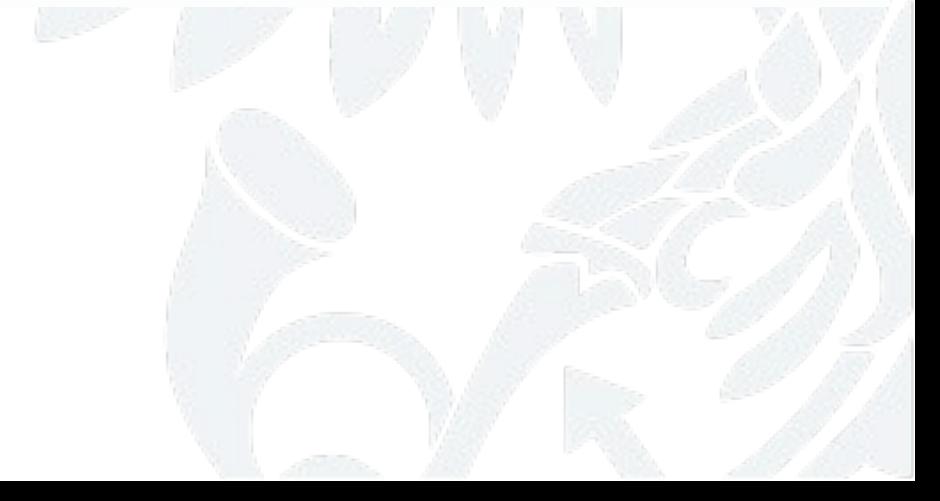

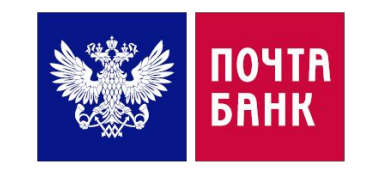

Коллеги,

далее мы рассмотрим некоторые запросы, поступающие от Клиента и возможность обработки запроса в ПО SIEBEL

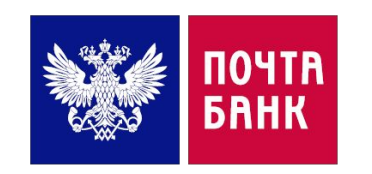

# **ПРАКТИКА В ПО SIEBEL ФОРМИРОВАНИЕ СЧЕТ-ВЫПИСКИ ПО КАРТЕ В ПО SIEBEL**

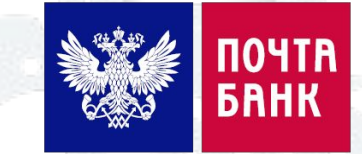

**Действия оператора при формировании счет-выписки:**

1. Выбрать соответствующие Тему/Подтему, нажать «Подтвердить тематику», Тема: Операции по картам, Подтема: Счет-выписка.

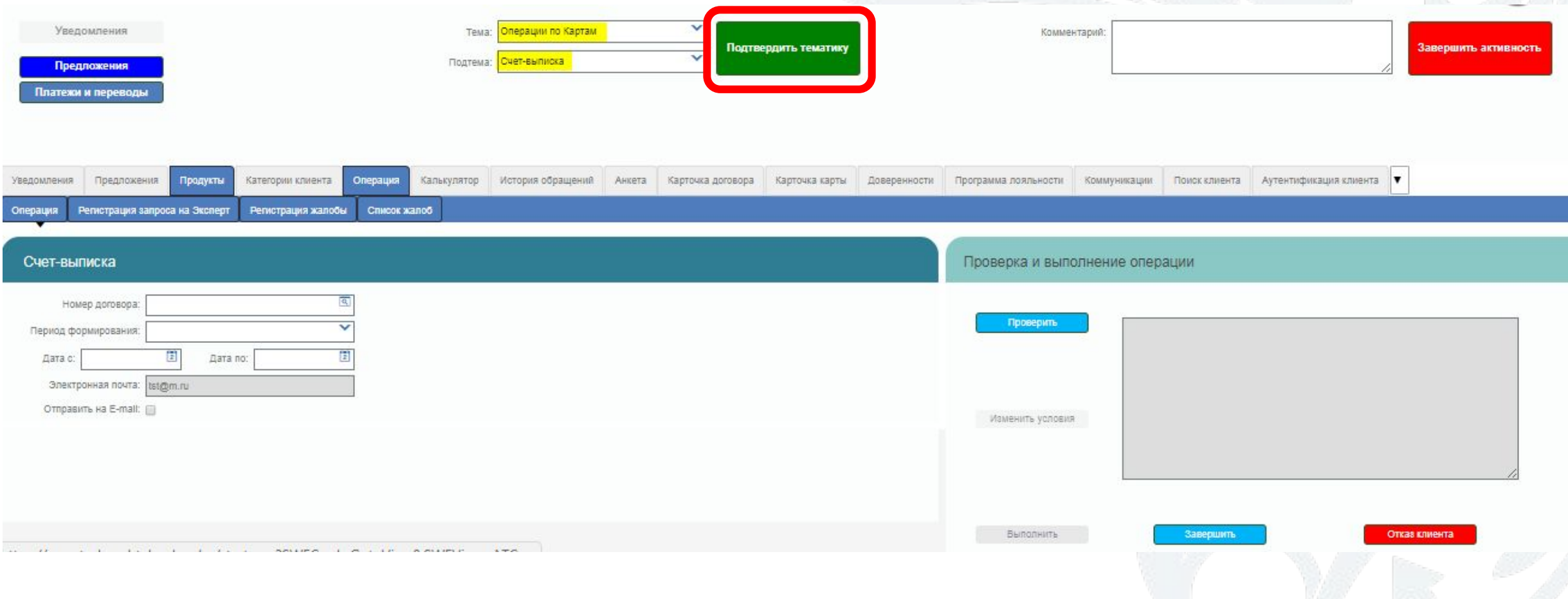

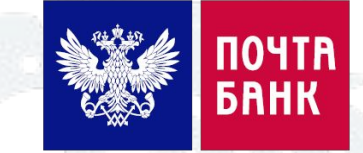

### Действия оператора при формировании счет-выписки:

2. В закладке «Операция» выбрать в «Аплет формы» номер договора карты; период формирования счет-выписки (призвольный/прошлый/текущий), при необходимости возможно отправить данную выписку на E-mail Клиента, поставив галочку в «Отправить на E-mail» (Внимание! При отсутствии в ПО адреса электронной почты оператор не имеет возможности самостоятельно внести данные со слов Клиента в карту, персональные данные Клиента подлежат корректировке только при личном обращении в офис)

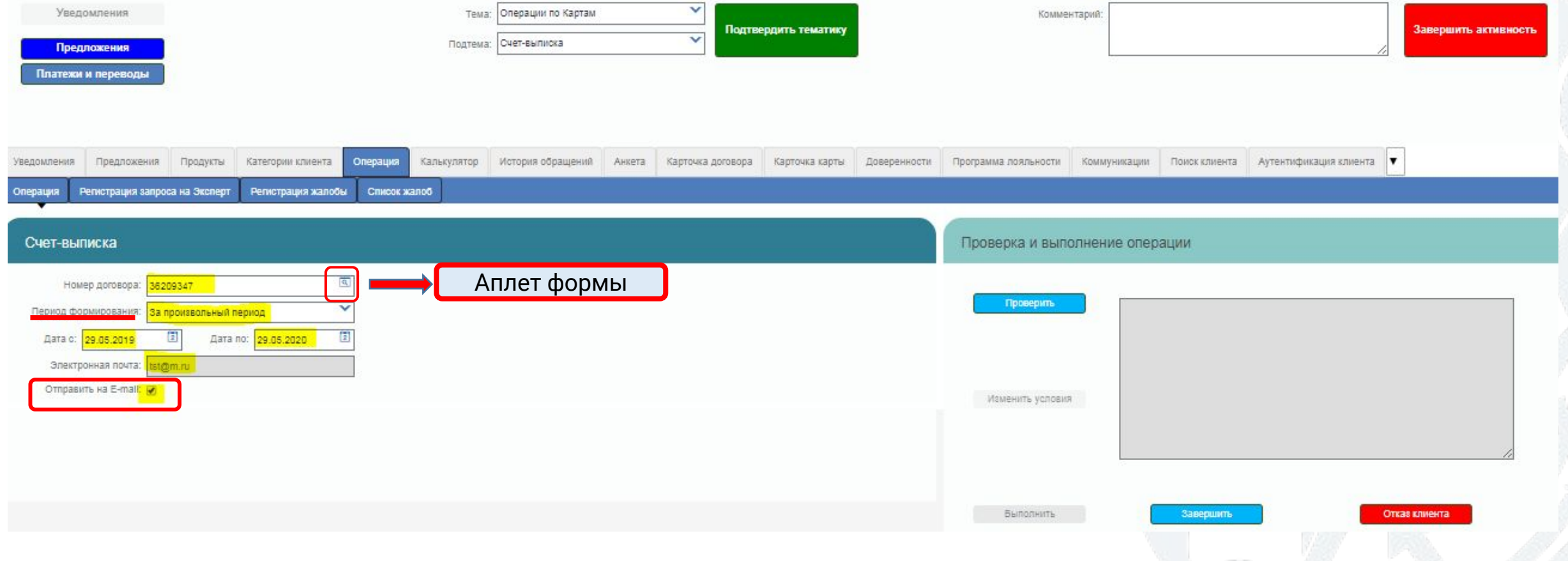

# **RIERIA**

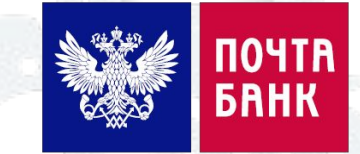

Действия оператора при формировании счет-выписки:

3. После заполнения всех необходимых строк, для формирования счет-выписки необходимо нажать «Проверить» - «Выполнить»:

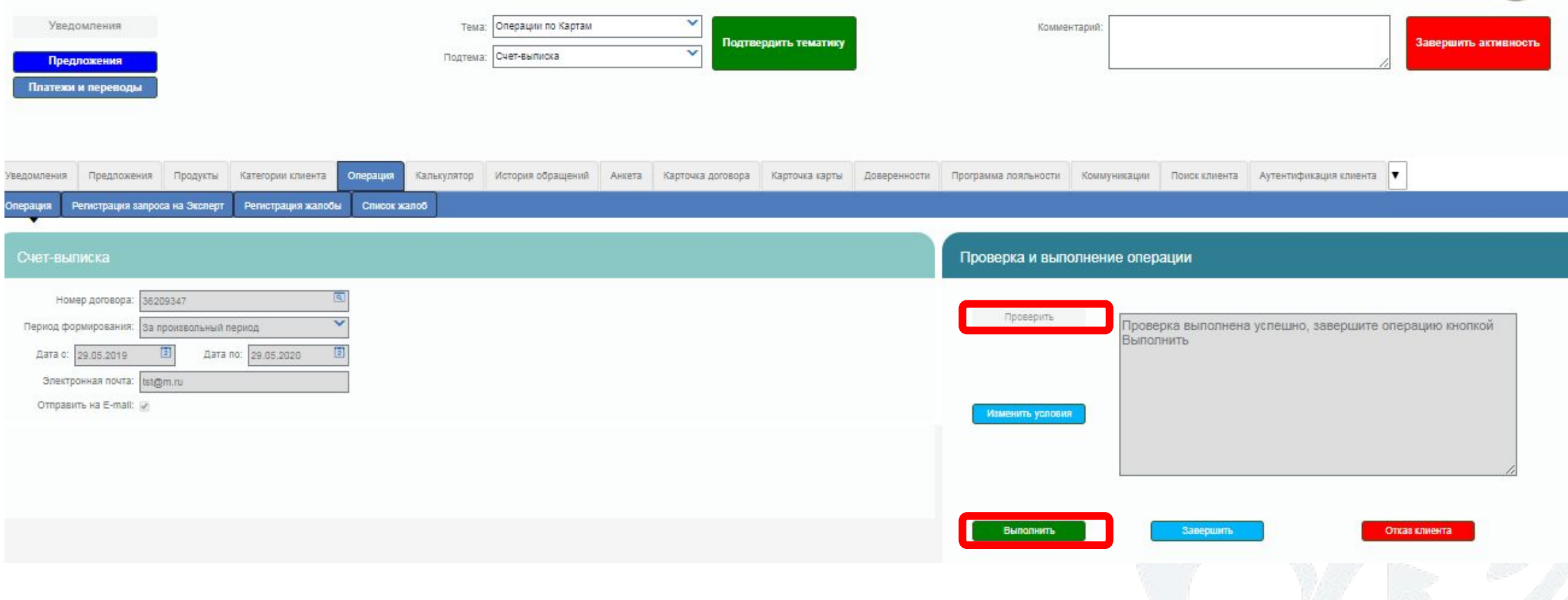

# **ПРАКТИКА В ПО SIEBEL ФОРМИРОВАНИЕ СЧЕТ-ВЫПИСКИ ПО КАРТЕ В ПО SIEBEL**

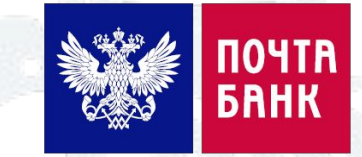

### **Действия оператора при формировании счет-выписки:**

4. После нажатия кнопки «Выполнить» в блоке «Печатные формы» сформирована счет-выписка, которую, при необходимости, возможно открыть в формате PDF для более подробного ознакомления с цифрами. Нажать «Завершить». Выписка направлена на Е-mail Клиента.

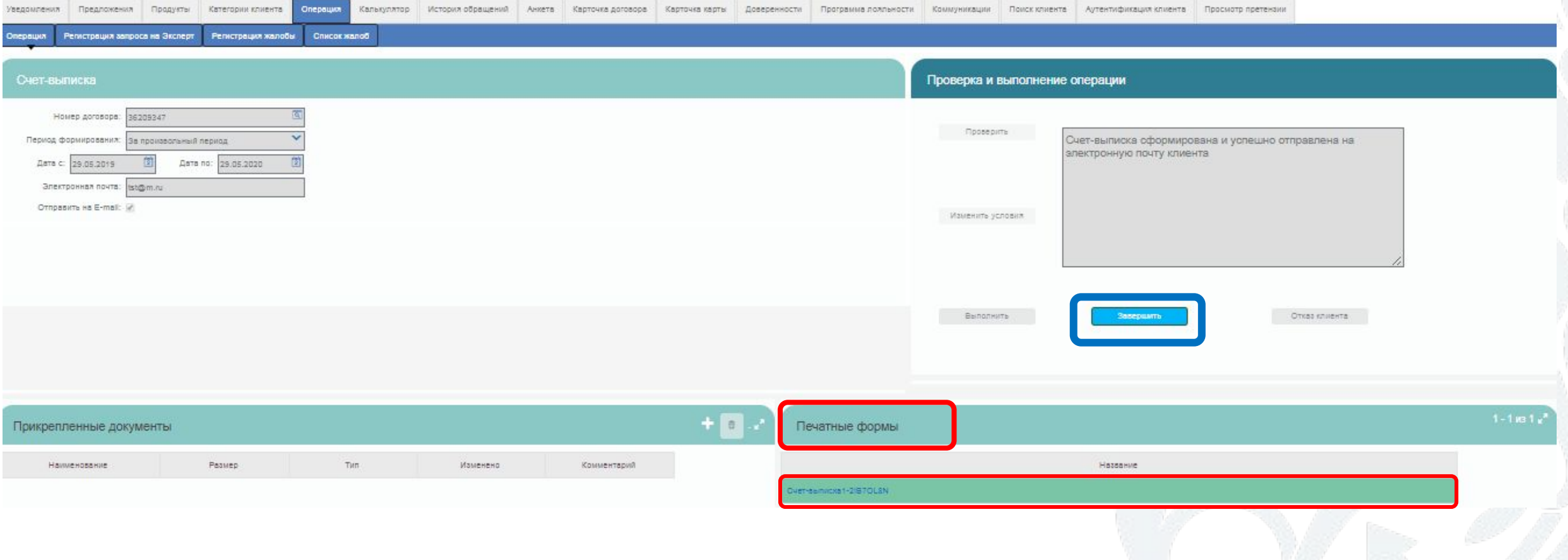

# **ПРАКТИКА В ПО SIEBEL ПОДКЛЮЧЕНИЕ УСЛУГИ «ПРОПУСКАЮ ПЛАТЕЖ» В ПО**

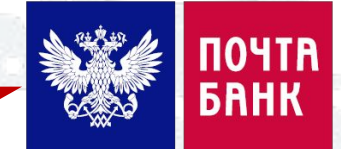

**SIEBEL Действия оператора при подключении услуги «Пропускаю платеж» по потребительскому кредиту:**

- 1. Выбрать верную Тему/Подтему, нажать «Подтвердить тематику»
- 2. В открывшейся вкладке «Операция» выбрать номер договора:

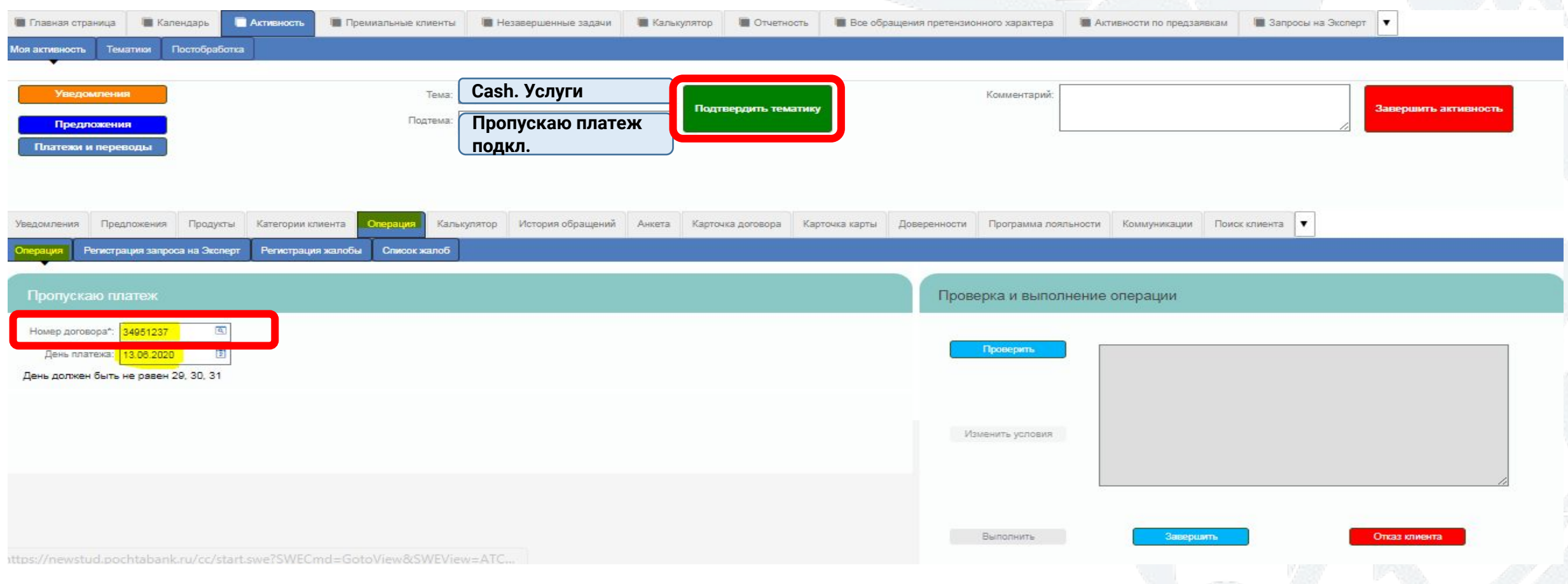

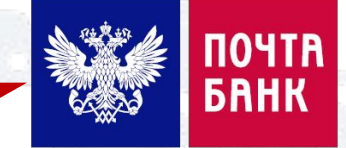

Действия оператора при подключении услуги «Пропускаю платеж» по потребительскому кредиту:

3. Нажать «Проверить» (Обратите внимание на текстовое поле с комментарием, в нем прописана информация либо о положительной возможности подключения услуги и ее характеристиках, либо о невозможности ее подключения по данному договору; зачитай комментарий, получи согласие Клиента на подключение). Затем, нажать «Выполнить» и «Завершить»

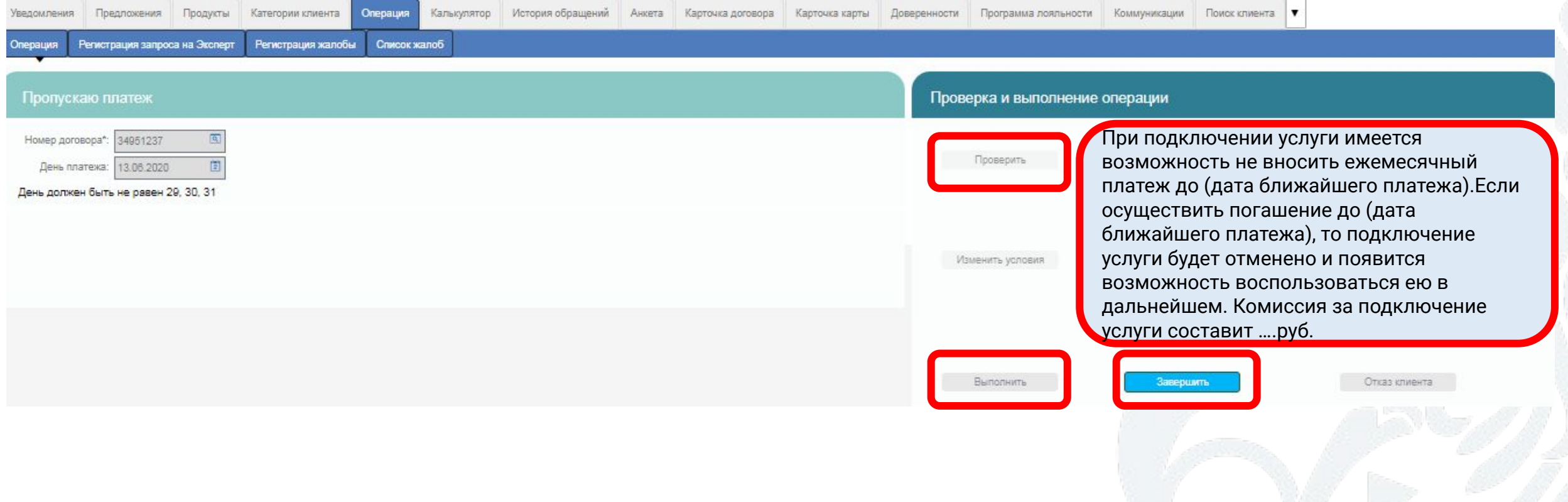

# **BIOSESE**

Действия оператора при подключении услуги «Пропускаю платеж» по потребительскому кредиту:

4. Проверь себя! После успешного подключения услуги проверь данный факт во вкладке «История обращений», в столбце «Статус» - Выполнено:

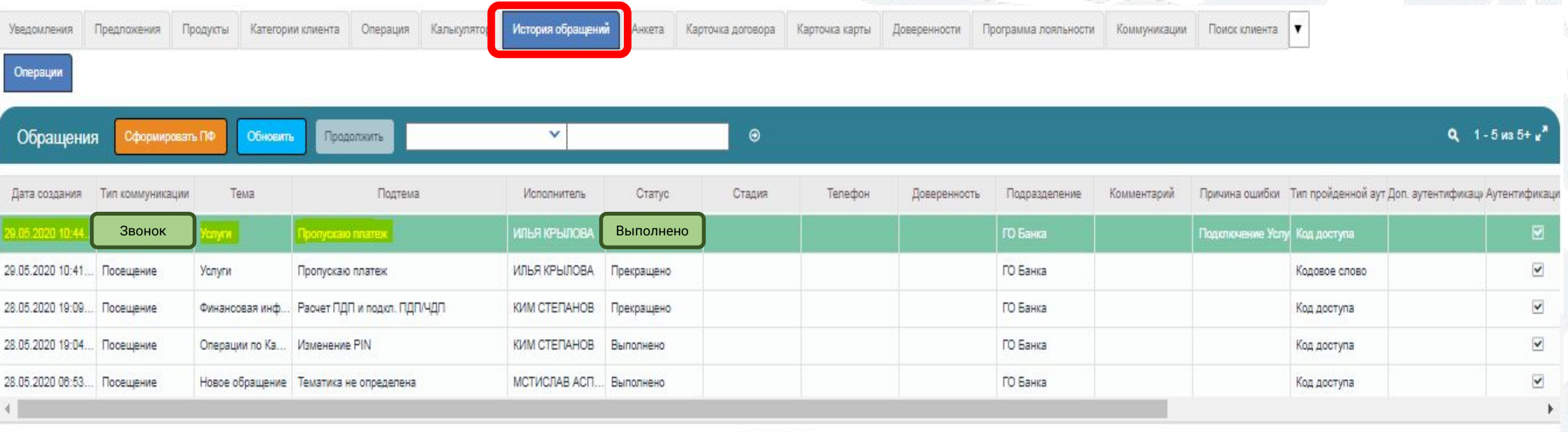

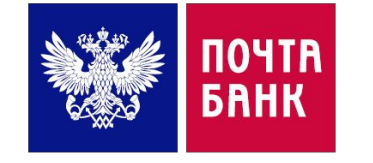

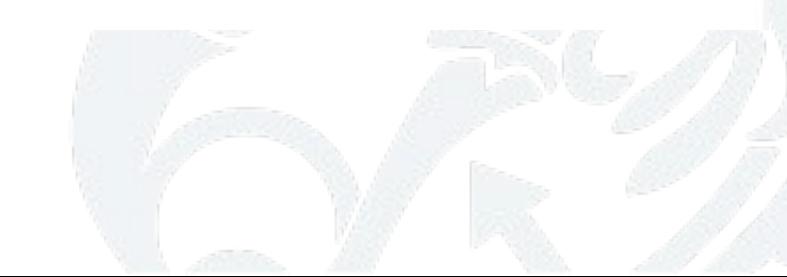

# *NPAKTUKA B NO SIEBEL* ПОДКЛЮЧЕНИЕ УСЛУГИ «ПДП» В ПО SIEBEL

Подключение заявления на Полное досрочное погашение по потребительскому кредиту:

1. Необходимо выбрать верную Тему/Подтему. Нажать «Подтвердить тематику»:

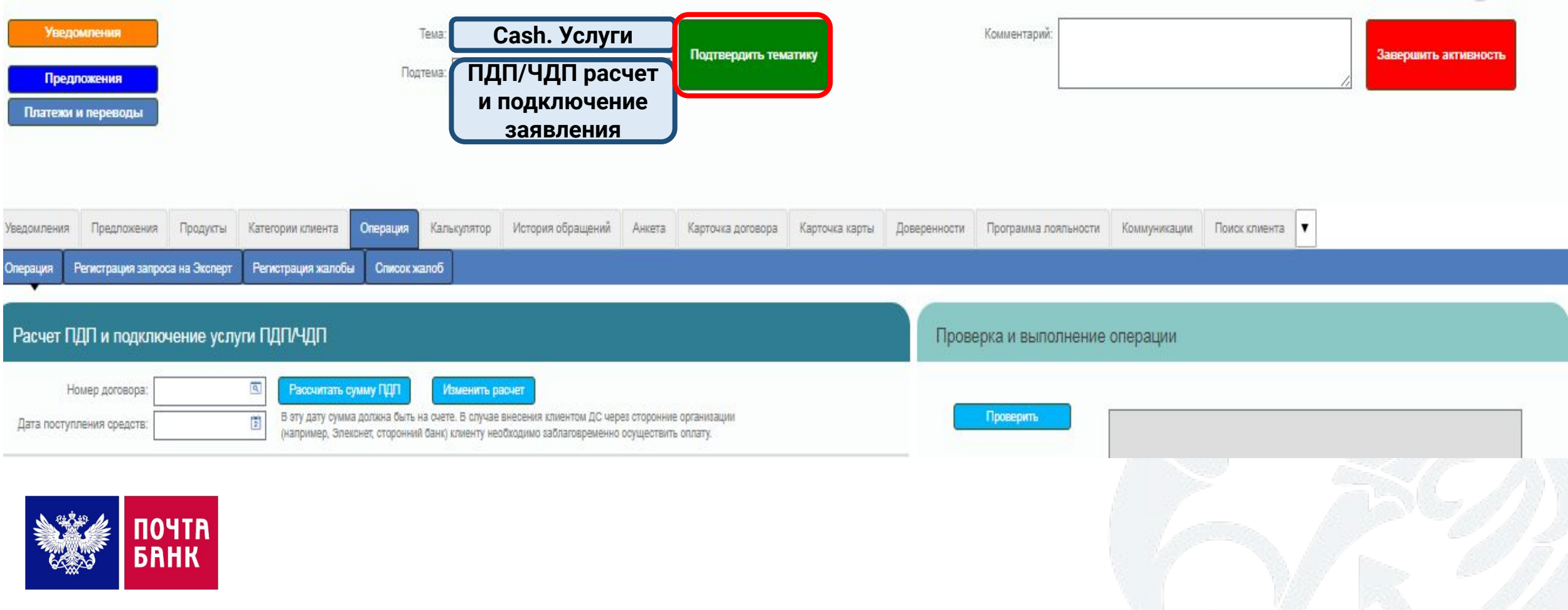

## **ПРАКТИКА В ПО SIEBEL ПОДКЛЮЧЕНИЕ УСЛУГИ «ПДП» В ПО SIEBEL**

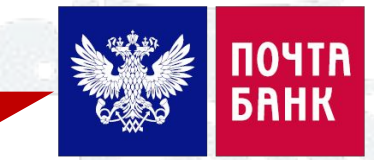

**Подключение заявления на Полное досрочное погашение по потребительскому кредиту:**

1. Во вкладке «Операция» заполнить необходимые поля, нажать «Рассчитать сумму ПДП», нажать «Проверить», «Выполнить», «Завершить». Проверь факт подключения во вкладке «История обращений»

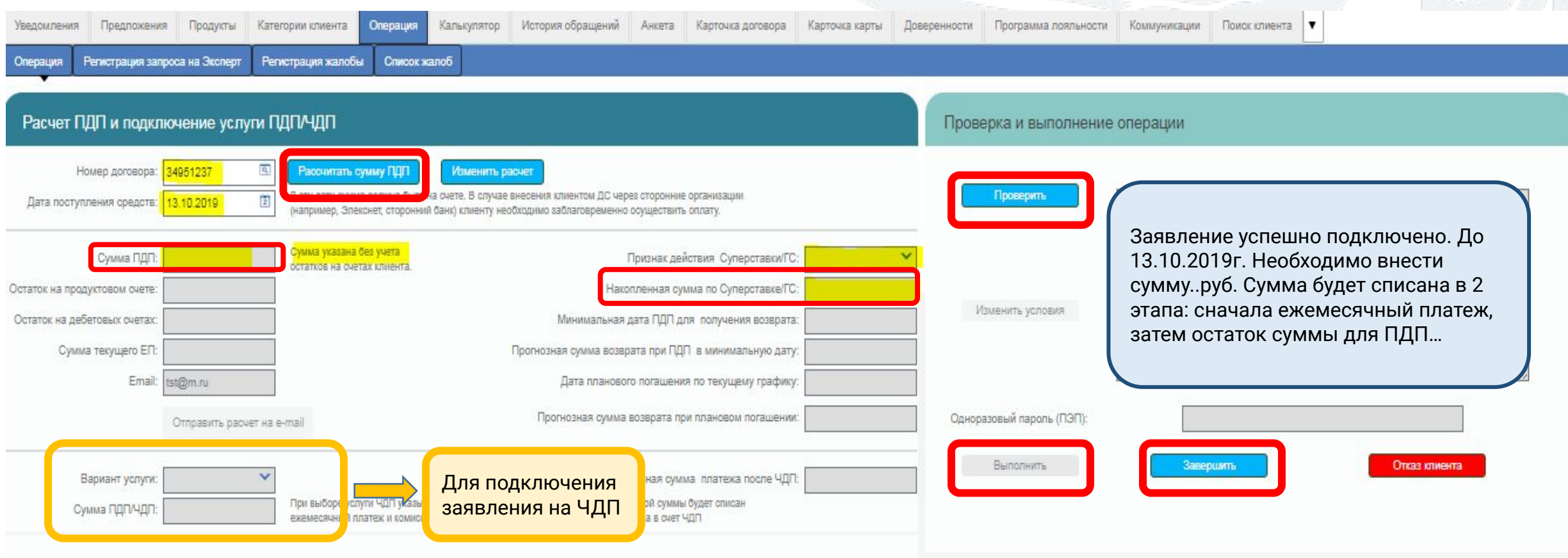

## **АО «ПОЧТА БАНК»**

# **Успехов в работе!**

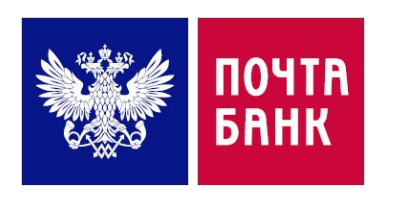